# **ALS 380**

# **Этикетировочная головка**

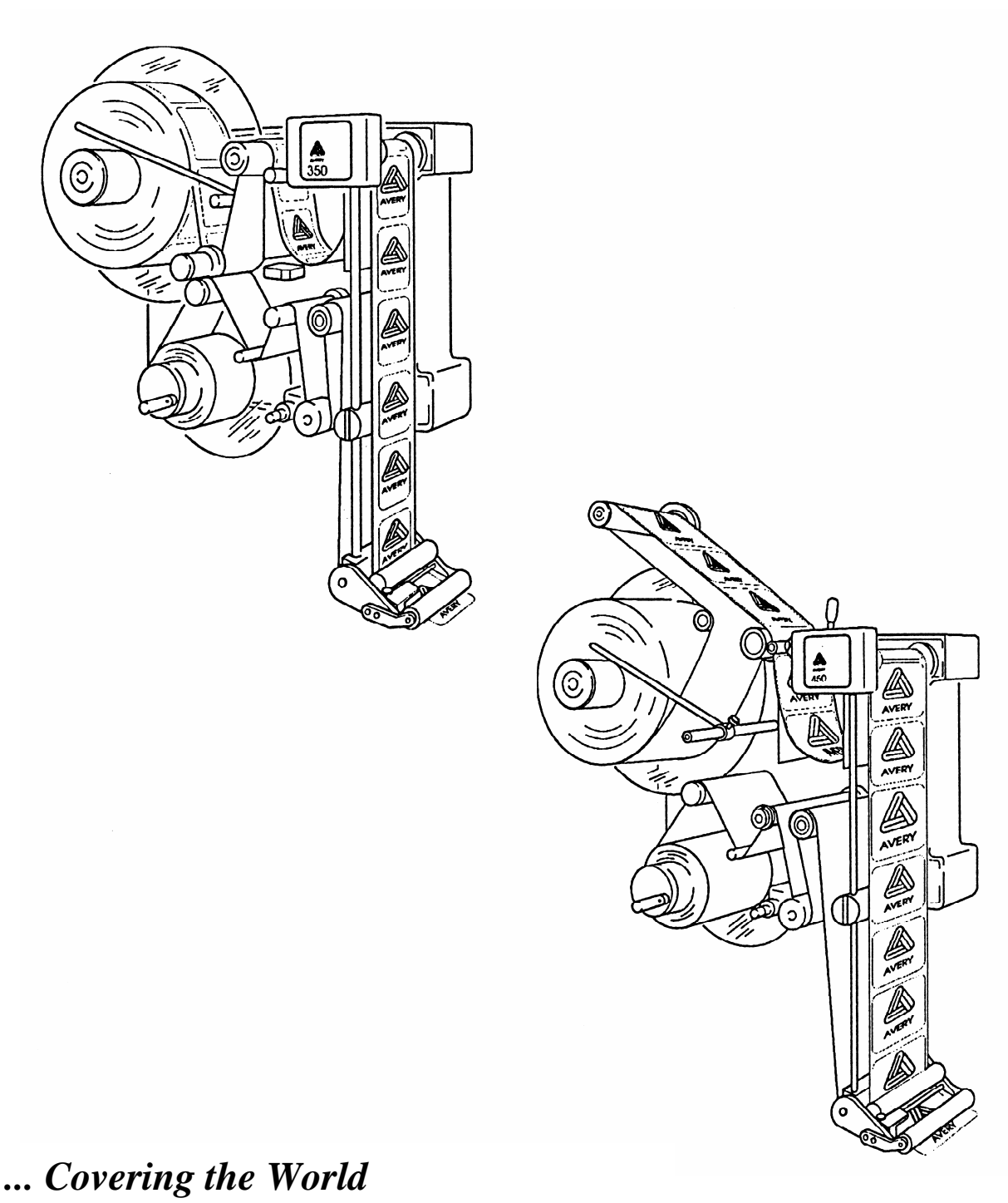

Release 10/2005

# **ALS380**

# **Оглавление**

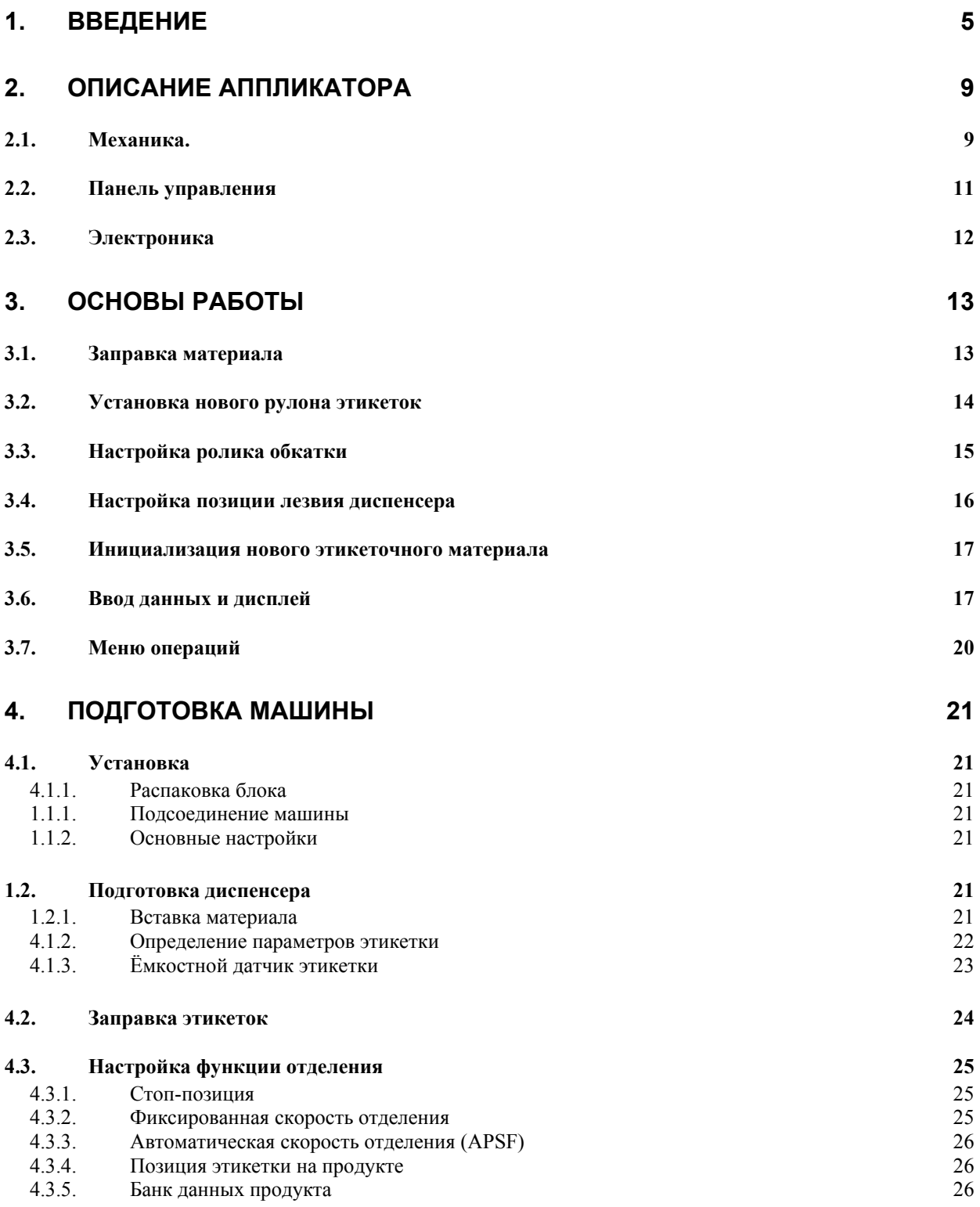

# **ALS380**

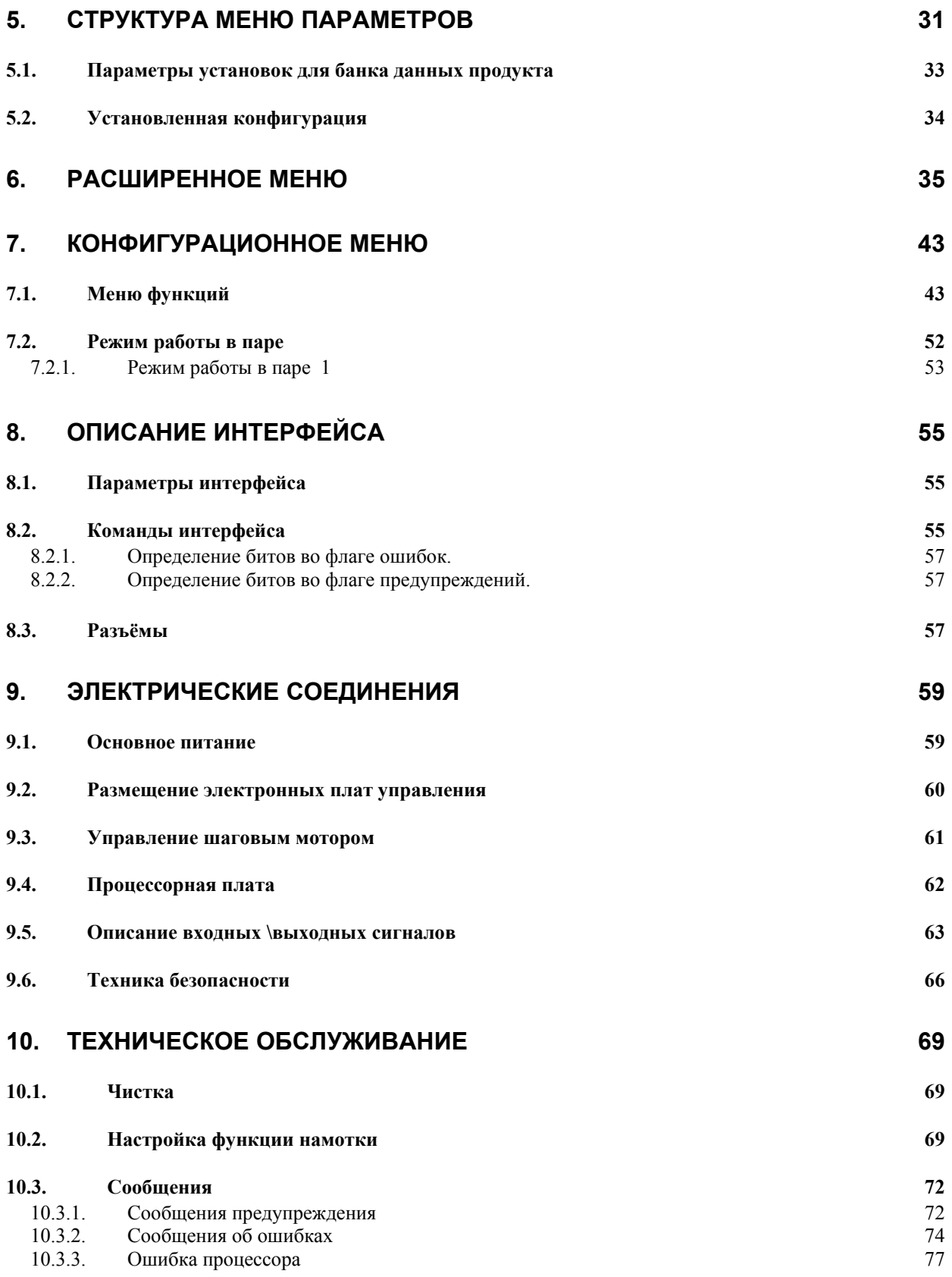

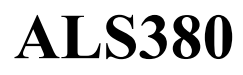

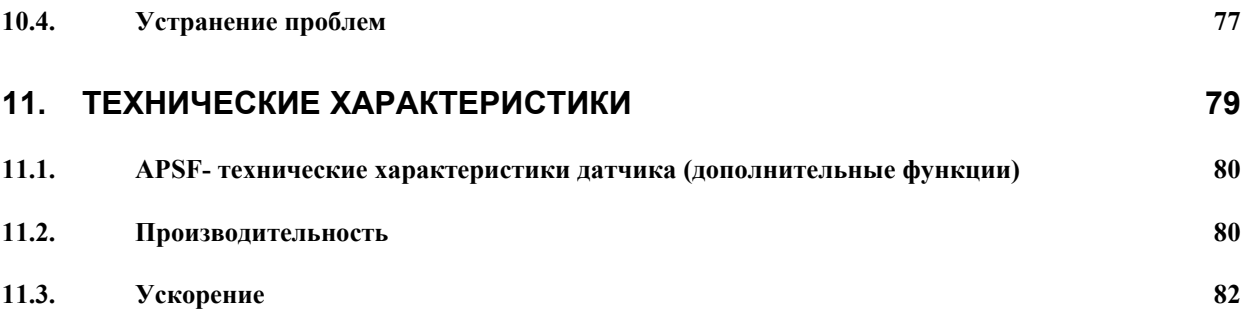

# <span id="page-6-0"></span>**ALS380**

# **1. Введение**

AVERY ALS 380/430 полностью автоматическая этикетировочная машина. Управление очень простое и может быть освоено после минимального обучения. Для работы необходимо только несколько регулировок. Машина управляется микропроцессором и может быть использована для различных применений.

За исключением очистки валов и оптического датчика этикетки она не требует периодического обслуживания. Эта инструкция поможет Вам в работе с ALS 380/450. В главе 3 описана сама машина и ее функции. Для нормальной работы важны главы 4 и 5. Все остальные главы дают дополнительные сведения о работе машины.

Эта инструкция распространяется на ALS 380 и ALS 450, оснащенной программной версией 3.08 и выше.

В случае технических вопросов, особенно при возникновении проблем ваша территориальная сервисная организация AVERY будет рада помочь вам.

Наш адрес:

123022 Москва, Трехгорный вал, 6-а тел. 205-69-82, 205-69-95, 205-72-67 факс. (095) 255-04-34

**Оборудование изготовлено: компанией Avery Dennison Deutschland GmbH, Германия, Мюнхен.** 

**Официальный представитель на территории России: ЗАО «НТЦ АТ «Форинтек», Москва, Трехгорный Вал, 6-А.** 

**Серийный номер оборудования: \_\_\_\_\_\_\_\_\_\_\_\_** 

**Дата изготовления: \_\_\_\_\_\_\_\_\_\_\_\_\_\_\_\_\_\_\_\_\_\_\_\_** 

Эта инструкция и сведения, содержащиеся в ней, защищены законом об авторском праве. Копирование учебника разрешено только с согласия AVERY.

AVERY - это зарегистрированная торговая марка AVERY International Corporation.

# **ALS380**

# <span id="page-10-0"></span>**2. Описание аппликатора**

Эта глава посвящена обзору этикетировочной машины.

## **2.1. Механика.**

Тип 380 выпускается как в правом, так и левом исполнении. Выражения "правое исполнение" или "левое исполнение" относятся к направлению транспортировки продукции. Устройство аппликатора типа 380 и 450 в правом исполнении показано на следующей диаграмме.

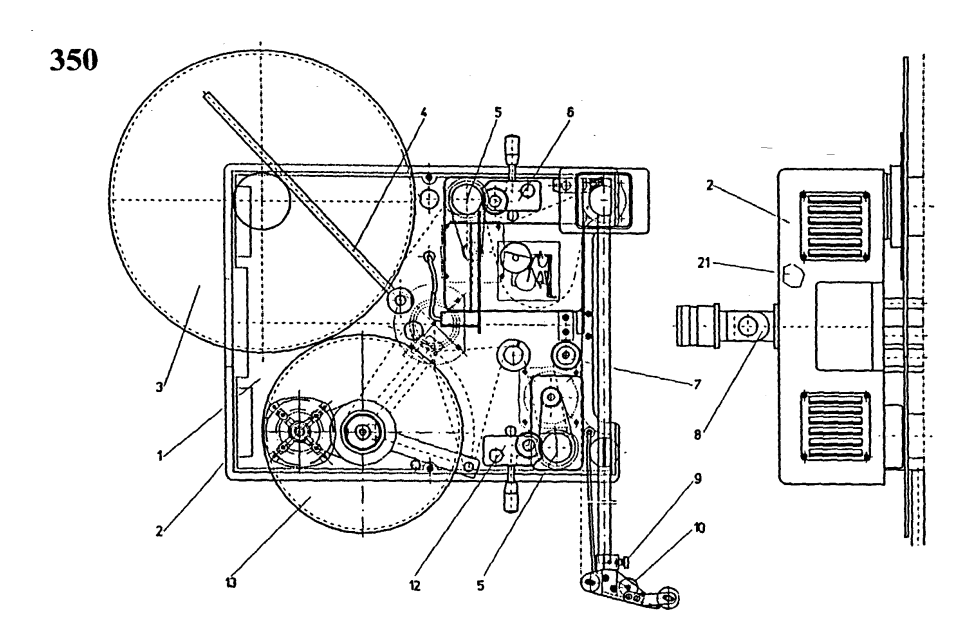

#### **Рис. 1 Устройство ALS 380**

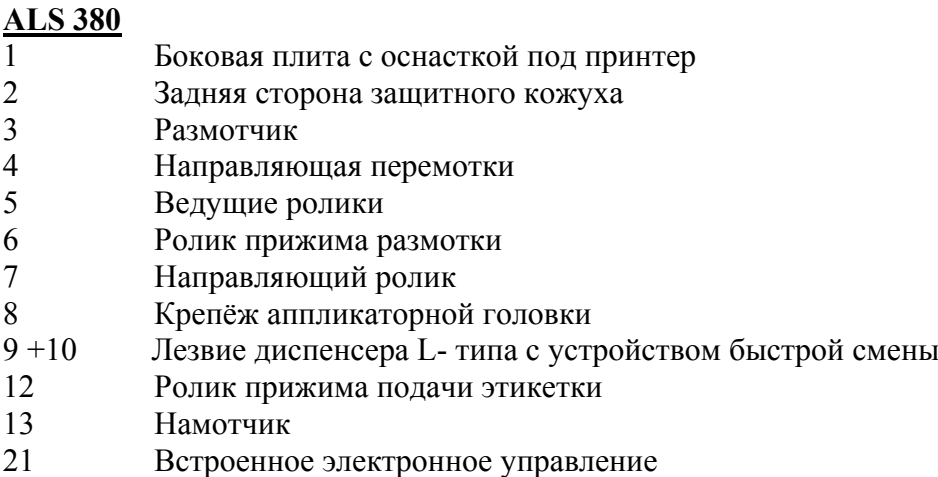

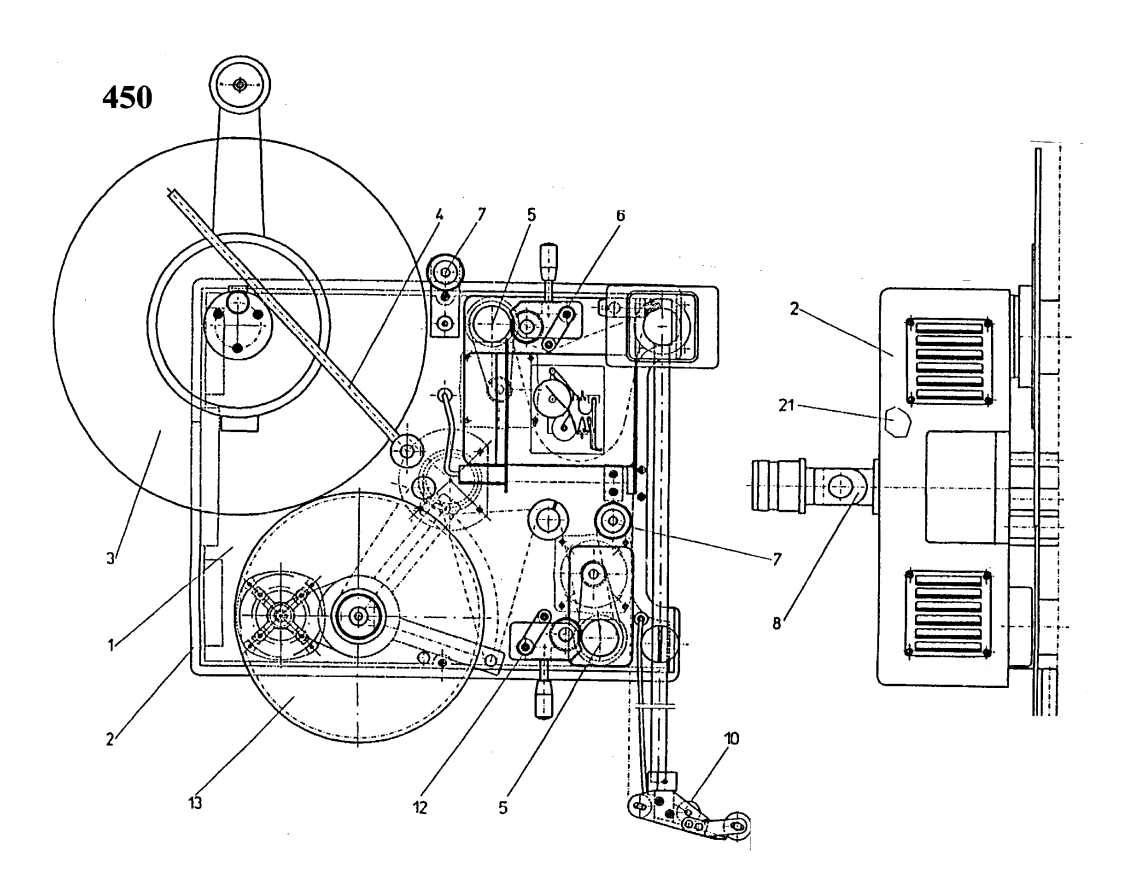

**Рис 2 Устройство ALS 450**

# **ALS 450**

- 1 Боковая плита с оснасткой под принтер<br>2 Задняя сторона защитного кожуха
- 2 Задняя сторона защитного кожуха
- Размотчик
- 4 Направляющая перемотки<br>5 Ведущие ролики
- 5 Ведущие ролики
- 6 Ролик прижима размотки
- 7 Направляющий ролик
- 8 Крепёж аппликаторной головки
- 9 +10 Лезвие диспенсера L- типа с устройством быстрой смены
- 12 Ролик прижима подачи этикетки
- 13 Намотчик
- 21 Встроенное электронное управление

## <span id="page-12-0"></span>**2.2. Панель управления**

Панель управления приведена ниже и имеет 4-х разрядный LED дисплей и 4 сенсорные клавиши.

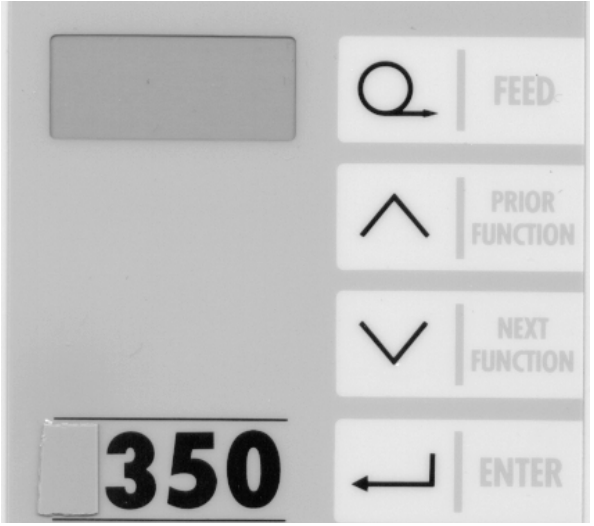

#### **Рис 3 Панель управления**

4 сенсорные клавиши имеют следующие функции:

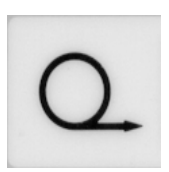

**FEED:** При нажатии этой клавиши отделяется одна этикетка. Если на дисплее машины отображен символ INIT, то нажатие этой клавиши начнет или прекратит инициализацию машины. Инициализацию нужно делать каждый раз при использовании нового материала. Если кнопка FEED нажата и удерживается при включении питания, машина входит в режим

автоматической инициализации параметров этикетки "CONT" and "LPIT".

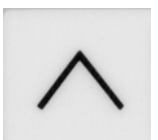

**PRIOR:** Эта клавиша листает меню или увеличивает значение параметра. Если кнопка нажата и удерживается при включении питания, машина входит в меню продукта.

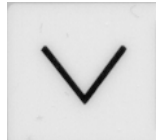

**NEXT:** Эта клавиша листает меню в обратном направлении или уменьшает значение функции. Если кнопка нажата и удерживается при включении питания, машина входит в стандартное меню.

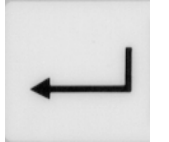

**ENTER**: Эта клавиша используется для входа или выхода в позицию меню или сброса предупреждения или сообщения об ошибке.

<span id="page-13-0"></span>Случаи, когда клавиши имеют другое назначение, будут описаны при обсуждении соответствующих меню. При нажатии клавиш в момент включения машины, активируются специальные функции.

## **2.3. Электроника**

Электроника, управляющая работой аппликатора, может быть встроена или в саму аппликаторную головку или смонтирована в отдельном устройстве.

Машина может иметь различный класс защиты, в зависимости от того, где смонтирована электроника.

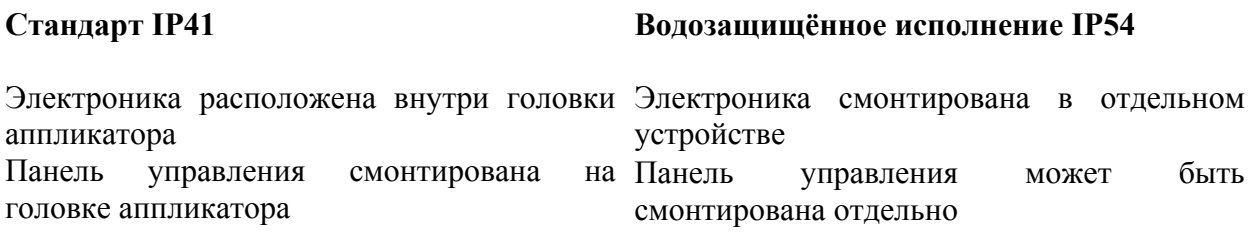

# <span id="page-14-0"></span>**3. Основы работы**

В этой главе описываются основные операции по работе с этикетировщиком.

Если ваш аппликатор ещё не настроен на этикетирование, то вам важно пройти все шаги, описанные в главе 4, чтобы запрограммировать данные на новый продукт или материал.

# **3.1. Заправка материала**

Диаграмма заправки этикеточного материала в аппликатор показана ниже. Диаграмма заправки наклеена на лицевой стороне для облегчения заправки.

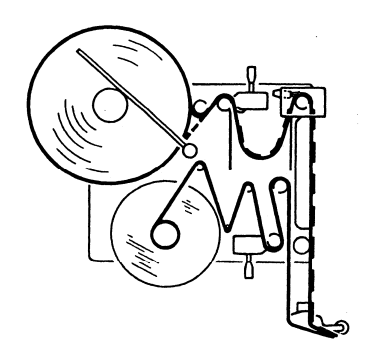

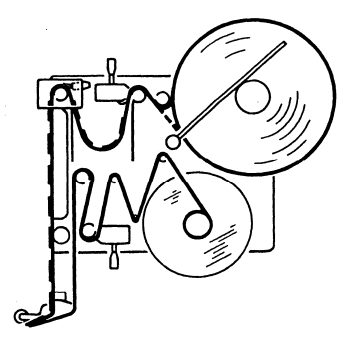

**Рис 4 Диаграмма заправки ALS 380** 

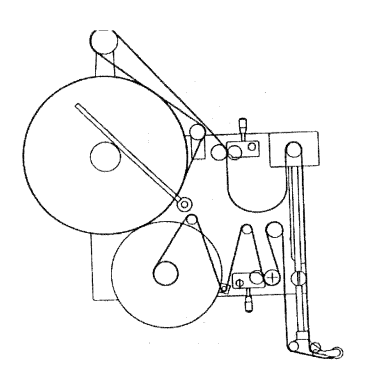

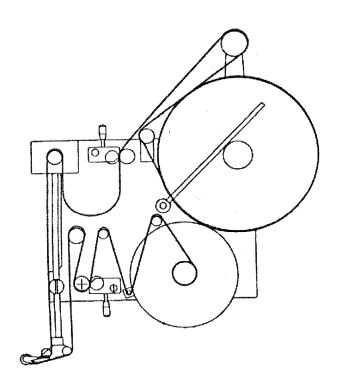

**Рис 5 Диаграмма заправки ALS 450** 

## <span id="page-15-0"></span>**3.2. Установка нового рулона этикеток**

В зависимости от того, какого типа Ваш аппликатор ALS 380 или ALS 450, ниже описывается установка нового рулона этикеток.

До заправки нового материала, надо удалить оставшийся материал подложки с намоточного сердечника, как показано на диаграмме ниже.

Поверните рычаг для ослабления распора. Теперь можно легко снять оставшийся материал подложки с намоточного сердечника.

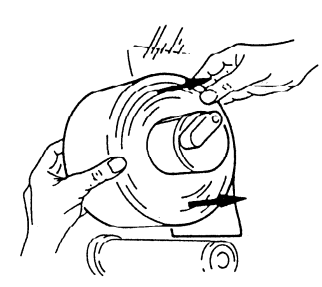

#### **Рис 6 Намотчик**

Только для ALS 380:

Поверните фиксирующий рычаг в сторону от размоточного сердечника и снимите старый рулон этикеток. Вставьте новый рулон этикеток на размоточный сердечник. Поверните фиксирующий рычаг обратно к размоточному сердечнику.

Только для ALS 450:

Поверните фиксирующий рычаг (если есть) в сторону от размоточного сердечника. Поверните головку с насечкой по часовой стрелке, чтобы ослабить запор сердечника размотки, и снимите отработанный этикеточный рулон.

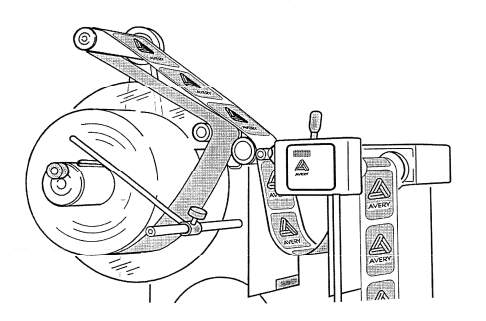

#### **Рис 7 Размотка ALS 450**

<span id="page-16-0"></span>После заправки материала подложки вокруг ролика и оси плавающего рычага, далее материал проводится на намоточный сердечник. Вставьте край бумаги подложки в щель намоточного сердечника и закрепите его поворотом рычага.

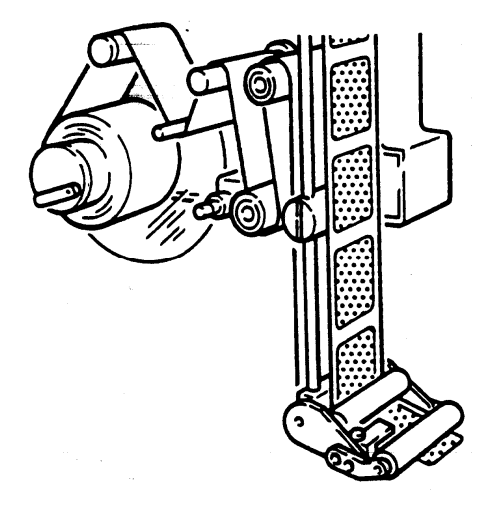

#### **Рис. 8 Заправка**

Отрегулируйте прижимные ролики, чтобы они располагались посередине материала. Отрегулируйте щетку так, чтобы её давление на ленту этикеток было не больше, чем это необходимо для удержания ленты в натянутом состоянии во время отделения. Если установлена более чем одна щётка, только одна щётка до датчика этикеток может быть настроена на любое давление, все другие щётки надо настраивать на минимальное давление, необходимое для удержания ленты этикеток в нужной позиции.

## **3.3. Настройка ролика обкатки**

Для некоторых применений необходимо перемещать ролик обкатки относительно лезвия диспенсера. Чтобы сделать это, ослабьте два винта, показанные на диаграмме и сдвиньте ролик в нужную позицию и затяните два винта.

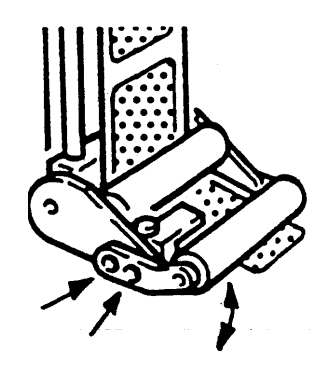

**Рис 9 Ролик обкатки**

## <span id="page-17-0"></span>**3.4. Настройка позиции лезвия диспенсера**

Если ваша машина оснащена регулируемым лезвием диспенсера, вы можете изменить его позицию относительно продукта. Регулируемое лезвие диспенсера позволяет сдвигать его к продукту или от него. Текущая позиция может быть считана со стойки держателя лезвия диспенсера.

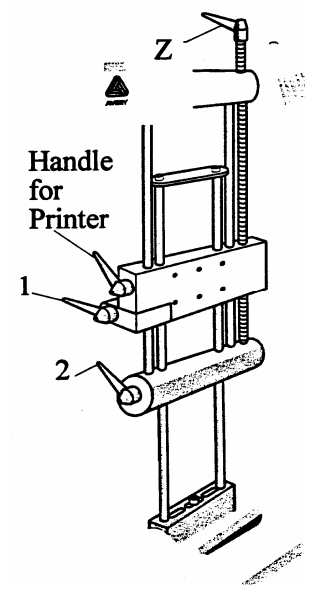

**Рис 10 Регулировка лезвия диспенсера**

#### **Регулировка лезвия диспенсера**

Ослабьте рычаги 1 и 2 и поверните червячный винт Z. После завершения настройки затяните рычаги обратно.

### **Настройка принтера**

Если ваш аппликатор оснащён принтером, вы можете настроить позицию печати с помощью рычага Z. Для этого ослабьте держатель принтера и рычаг 1, затем поверните винт Z. Выполнив настройку, затяните рычаги.

### <span id="page-18-0"></span>**3.5. Инициализация нового этикеточного материала**

Для того чтобы аппликатор смог управлять лентой этикеток, необходимо настроить данные о размере этикеточного материала, т.е. о шаге этикеток (LPIT) и о прозрачности материала подложки (CONT). В большинстве случаев эти параметры могут быть просканированы во время автоматической инициализации . Если это невозможно эти параметры можно установить вручную.

Для установки величин LPIT и CONT автоматически необходимо проделать следующее:

♦ Включите машину, удерживая клавишу FEED

или

жмите кнопку PRIOR до тех пор пока не загорится ON/OFF. Переключитесь в OFF и нажмите клавишу PRIOR снова. Как только на дисплее покажется INIT, нажмите и удерживайте клавишу FEED .

- ♦ Этикетировщик будет медленно подавать этикеточный материал под датчиком этикетки и на дисплее будет высвечено слово "AUTO", показывая, что идёт процесс автоматической инициализации этикеток.
- ♦ Удерживайте нажатой клавишу FEED до тех пор, пока любая часть чистого материала подложки (для примера между этикетками) не попадёт под датчик этикетки, затем отпустите кнопку FEED.

В случае если автоматическая инициализация проходит неуспешно, на экране высвечивается сообщение "FAIL" , в противном случае аппликатор прогонит пару этикеток через датчик этикеток и остановится. Если инициализация не прошла, можно попробовать ещё раз автоматическую инициализацию или параметры LPIT и CONT можно настроить вручную, как описано в главе "Подготовка машины".

По завершении инициализации, по каждому нажатию клавиши FEED аппликатор будет отделять одну этикетку.

## **3.6. Ввод данных и дисплей**

Панель оператора используется, как описано в главе 2 для выбора и настройки различных параметров аппликатора.

На дисплее отображаются параметры и их значения, ошибки и сообщения предупреждения. Панель оператора используется также для выбора различных параметров меню и переключения аппликатора между режимами offline и online.

Ниже описаны сообщения, возникающие во время нормальной работы этикетировщика.

#### **Старт\стоп отделения этикетки ON/OFF/INIT**

Эта точка меню позволяет оператору переключаться между режимами OFFLINE и ONLINE.

Если аппликатор в режиме online, мотор размотки будет вращаться, пока плавающий рычаг находится не в исходной позиции, ведущий шаговый мотор будет вращаться при условии наличия этикеточной ленты в датчике этикетки и наличия сигнала от датчика этикетки, что вызовет начало отделения этикетки.

Аппликатор должен быть установлен в режим online для начала этикетирования.

В режиме offline работа мотора размотки, ведущего мотора и датчика продукта запрещены. Режим offline используется для остановки этикетирования. Если возникает условие ошибки, аппликатор автоматически переходит в режим OFFLINE.

Могут показываться следующие сообщения

- $\bullet$  LOCK Блокировка входных сигналов, по сигналу датчика продукта не будет производиться отделение этикетки.
- ♦ BUSY Это сообщение возникает при переключении аппликатора в режим offline, если цикл этикетирования ещё не закончился.
- STBY Аппликатор работает в режиме tandem (в паре), но в данный момент простаивает (неактивен).

#### **Позиция этикетки на продукте POS**

Параметр POS используется для настройки позиции этикетки на продукте. Параметр POS определяет время задержки между возникновением сигнала от датчика продукта и отделением этикетки. Изменение времени задержки вызывает изменение позиции этикетки на продукте. Увеличение значения POS увеличивает задержку и этикетка будет нанечена ближе к заднему краю продукта.

Данные вводятся как расстояние (в единицах 0.1mm) , которое пройдёт продукт прежде, чем начнётся нанесение этикетки. Диапазон параметра POS : 0.1 - 999.9mm.

Для высокоточного этикетирования аппликатор имеет встроенный алгоритм компенсации скорости. На высокой скорости аппликатор должен начать этикетирование раньше, чтобы этикетка попала на ту же самую позицию. В этом случае необходимо установить минимальное значение POS. Эта величина зависит от выбранной скорости разгона (ramp) и скорости отделения . Если значение POS меньше установленной минимальной величины, высветится сообщение предупреждения W\_7 will, показывая, что значение слишком мало. Сообщение можно проигнорировать , если максимальная скорость этикетирования – мала, или вы начинаете этикетирование с низкой скоростью..

#### Примечание:

Задержка времени, определяемая параметром POS зависит от скорости отделения этикетки. Если скорость отделения этикетки не соответствует скорости продукта (случай кругового этикетирования), тогда значение параметра POS вычисляется по следующей формуле:

 $POS = \frac{d * wrap\_velocity}{product\_velocity}$ 

где d – это дистанция между датчиком продукта и передней кромкой этикетки.

#### Если включена функция APSF (см. меню конфигурации) , тогда при выборе параметра VELO на дисплее отобразится текущая скорость , на которой сейчас аппликатор работает.

 $0.1<sub>m/min</sub>$ 

ПРИМЕЧАНИЕ:

### **Позиция остановки этикетки STOD**

Параметр STOD используется для настройки позиции, в которой этикетка остановится относительно лезвия диспенсера. Когда параметр STOD установлен в нуль, передний край этикетки , готовой к отделению, должен совпадать с линией кромки диспенсера. Параметр STOD измеряется в 0.1mm.

**Скорость этикетирования VELO**  Параметр VELO используется для настройки соответствия скорости этикетирования (отделения этикетки) скорости продукта. Скорость этикетирования измеряется в

Пределы изменения параметра STOD : от нуля до текущего установленного значения параметра LPIT (см. расширенное меню ) .

#### ПРИМЕЧАНИЕ:

Чтобы параметр STOD работал правильно, в параметре E\_SS (см. МЕНЮ КОНФИГУРАЦИИ) должно быть установлено корректное значение.

### **Выбор банка продукта PDBK**

С помощью этой функции вы можете выбрать один из банков данных продуктадля смены параметров этикетирования.

### **Сообщение ошибки E\_nn**

Сообщение E\_nn показывает , что произошло условие ошибки nn. Этикетирование останавливается. Как только ошибка будет исправлена, можно сбросить сообщение нажатием кнопки ENTER . Описание кодов ошибок nn включено в главу обслуживание.

### Сообщения предупреждения<br>
W\_nn

Сообщения предупреждения показываются в формате W\_\_n. Сообщения предупреждения показываются только в режиме ON. В случае возникновения сообщения предупреждения аппликатор продолжает этикетировать, но настройки не являются корректными.

## <span id="page-21-0"></span>**3.7. Меню операций**

Параметры этикетирования можно установить в трёх отдельных уровнях меню. Нижний уровень меню - это СТАНДАРТНОЕ МЕНЮ , которое содержит три наиболее используемых параметра.. Войти в стандартное меню можно при включении питания

машины, удерживая нажатой кнопку  $\vee$  в течение нескольких секунд.

Альтернативный метод установки параметров работы машины- это меню продукта . Это позволяет легко сменять параметры продукции простым вызовом другого банка данных. Банк данных заранее заполняется значениями для различных комбинаций продукт/этикетка. В меню продукта можно войти при включении машины, удерживая нажатой кнопку /\.

РАСШИРЕННОЕ МЕНЮ содержит параметры, которые используются менее часто. В РАСШИРЕННОЕ МЕНЮ можно войти из СТАНДАРТНОГО МЕНЮ одновременным нажатием кнопок ( $\wedge$  and  $\vee$ ), чтобы на дисплее показалось \*\*\*\*. Теперь надо ввести последовательность для входа в РАСШИРЕННОЕ МЕНЮ :

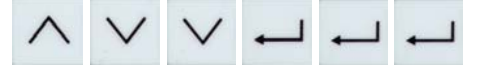

МЕНЮ КОНФИГУРАЦИИ содержит параметры, которые необходимы для установки конфигурации работы машины. Это меню обычно используется сервисными инженерами во время установки машины. В МЕНЮ КОНФИГУРАЦИИ можно войти из СТАНДАРТНОГО МЕНЮ одновременным нажатием кнопок  $(\wedge$  and  $\vee)$ , чтобы на дисплее показалось \*\*\*\*. Теперь надо ввести последовательность для входа в РАСШИРЕННОЕ МЕНЮ :

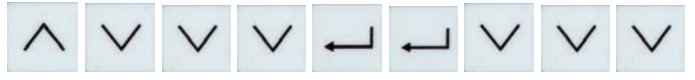

# <span id="page-22-0"></span>**380/450**

# **4. Подготовка машины**

В этой главе описывается, как установить и настроить этикетировщик.

# **4.1. Установка**

#### **4.1.1. Распаковка блока**

- Во избежание разрегулировки машины не используйте лезвие диспенсера в качестве ручки при извлечении устройства из коробки.
- Для монтажа машины используйте предназначенные для этого стойки, узлы и блоки.
- Проследите, чтобы машина надежно была укреплена и устойчиво стояла.
- На машине есть вращающиеся части. Проведите инструктаж по технике безопасности, чтобы никто не получил увечья от них.

#### **1.1.1. Подсоединение машины**

До подключения машины в сеть, проверьте правильную установку питающего напряжения 220 в. Для подсоединения датчика, аппликатора и т. д. см. главу о соединениях. Закрепите все кабели во избежание их повреждения. Также изучите главу EMI для правильной работы машины.

Для правильной работы датчиков машины, используйте функции проверок SCHK, I\_CH и O\_CH.

#### **1.1.2. Основные настройки**

Обычно настройки уже сделаны, но всё равно проверьте основную конфигурацию диспенсера: направление отделения, тип машины, режим аппликации, и APSF функцию.

## **1.2. Подготовка диспенсера**

#### **1.2.1. Вставка материала**

Установите этикеточный материал, следуя инструкциям в главе работа/заправка материала.

# <span id="page-23-0"></span>380/450

### 4.1.2. Определение параметров этикетки

Чтобы операция отделения проходила правильно, вы должны указать машине длину этикетки и настроить датчик этикетки. Обычно это делается автоматически. Для этого следуйте инструкциям в главе работа/инициализация материала.

В некоторых случаях невозможна автоматическая инициализация:

- 1. Использование оптического датчика этикетки, отличного от стандартного
- 2. Этикеточный материал с малым коэффициэнтом контрастности между этикеткой и полложкой
- 3. Этикетки с прорубом посреди поля этикетки

В этом случае, вы должны установить один или более параметров вручную.

Расширенное стандартное меню может быть активировано путем:

- нажатием обеих кнопок NEXT и PRIOR одновременно  $\bullet$ \*Появится сообшение CODE
- Пароль входа в СОДЕ  $\bullet$ 
	- нажатие 1 раз кнопки PRIOR FUNCTION
	- нажатие 2-х раз кнопки NEXT FUNCTION
	- $\blacksquare$  нажатие 3-х раз кнопки ENTER
		- \*Появится сообщение **LPIT**
- Установка длины этикетки  $\bullet$

Нажатием ENTER войдите в функцию LPIT. Измерьте расстояние от переднего края одной этикетки до переднего края следующей. Введите величину в 0.1 мм, используя функциональные кнопки. Нажмите ENTER для выхода из функции. См. информацию ниже.

- Изменение параметров датчика этикетки  $\bullet$ Для другого датчика этикетки используется тип Wenglor, вызовите функцию CONT и установите какую-либо величину вручную (М006.). Если коэффициэнт контрастности мал, следуйте инструкциям по ручной настройке контрастности.
- Для записи установок выходите из меню по функции QUIT. Если вы просто  $\bullet$ выключите машину (без QUIT), все модификации будут потеряны.
- Если вы находитесь в выборе параметров, нажатием FEED будет отделяться одна  $\bullet$ этикетка

#### Установка LPIT вручную

Для того чтобы инициализировать этикетки с учетом контура, таким как показано на рис.4., должен быть использован параметр LPIT для ввода в машину шага этикетки на

# <span id="page-24-0"></span>**380/450**

этикеточном рулоне.

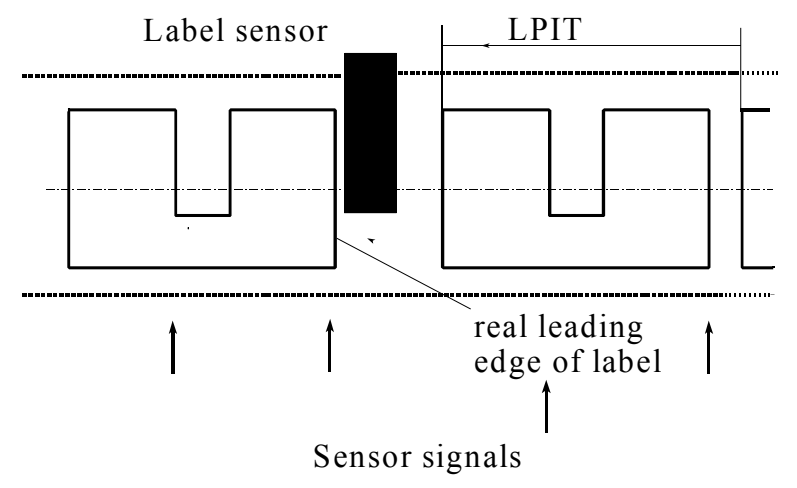

### **Рис 11. Определение LPIT**

Все другие кромки этикеток будут игнорироваться до тех пор пока материал этикетки не будет продвинут через датчик этикетки на расстояние , настроенное в параметре "LPIT".

#### **Ручная настройка параметра CONT**

- Удалите этикетку с подложки и продвиньте это поле в зону действия датчика.
- Уменьшайте значение кнопкой PRIOR до тех пор, пока не загорится светодиод.
- Жмите кнопку NEXT пока светодиод не погаснет. Если есть метки, измерения будут проведены в этой позиции.
- Отметьте значение GAP xxx
- Продвиньте подложку с этикеткой под датчик. Используйте наиболее светлую позицию на этикетке для регулировки.
- Увеличьте значение кнопкой NEXT пока светодиод не загорится вновь. Отметьте второе значение GAP yyy
- Вычислите значение контрастности по формуле  $(xxx + yyy)/2$  и установите её.
- Ручная настройка закончена.

С разницей (xxx-yyy) менее чем в 6 единиц работа с данным типом датчика невозможна (иногда могут отделится 2 и более этикеток).

### **4.1.3. Ёмкостной датчик этикетки**

Для прозрачных этикеток оптический датчик этикетки не используется. В этом случае применяется механический или ёмкостной датчик этикетки.

**Если вы используете нестандартный фотодатчик, то для корректной автоматической инициализации, параметр CONT должен быть установлен вручную.** 

# <span id="page-25-0"></span>**380/450**

Механический датчик ограничен по скорости. На большой скорости переход через кромки этикеток может вызывать ложные сигналы.

Дополнительный ёмкостной датчик (Leuze GK14/24L).

Настройка датчика проводится следующим образом:

- 1. Установите чувствительность на максимум, повернув потенциометр по часовой стрелке. Затем поверните его на полоборота против часовой стрелки.
- 2. Удалите этикеточный материал из-под датчика.
- 3. Проведите базовую регулировку так, чтобы, оба светодиода "base adjustment" имели одинаковую яркость.
- 4. Поместите этикеточный материал с этикеткой под датчик. Сделав это, светодиод "switch output" и светодиод "base adjustment" погаснут. Если под датчиком только подложка горят оба светодиода. Если светодиод мигает, когда под датчиком находится этикетка, увеличьте чувствительность на четверть оборота по часовой стрелке.

5. Проверьте настройку по всей длине этикетки.

Проводите вышеуказанные настройки после монтажа, чистки или изменения чувствительности.

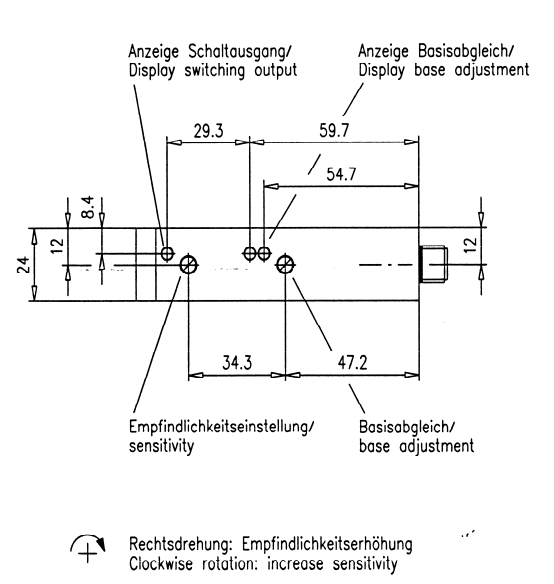

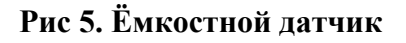

## **4.2. Заправка этикеток**

На некоторых осях есть направляющие зажимы. Отрегулируйте зажимы таким образом, чтобы расстояние от поверхности машины до них было одинаковым (31.5mm). Внешний зажим должен быть настроен , чтобы не мять материал этикеток.

На передней части диспенсера V типа находится накладка, которая регулируется для прямого прохождения материала. Отделите несколько этикеток нажав кнопку FEED. Если направление материала отклоняется , отрегулируйте накладку, ослабив 2 гайки на лезвии диспенсера. Для диспенсера L-типа регулировка осуществляется перемещением заднего ролика за лезвием диспенсера.

Версия 10/2005 Page 24

# <span id="page-26-0"></span>**380/450**

## **4.3. Настройка функции отделения**

Для работы без проблем и с высокой точностью, необходимо провести 3 настройки:

- Позиции этикетки на лезвии диспенсера: стоп-позиция
- Скорость отделения
- Позиция этикетки на продукте

Настройка должна проводиться в этом же порядке, потому что такой параметр как позиция этикетки зависит от параметра стоп-позиция и скорости отделения.

#### **4.3.1. Стоп-позиция**

Первым шагом надо настроить стоп-позицию. Это базовая настройка процесса отделения. Также в случае проблем с машиной проверьте правильную настройку стоп-позиции.

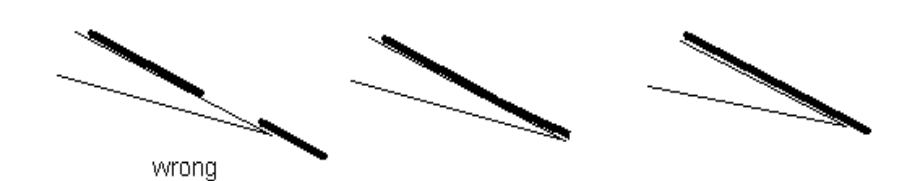

#### **Рис 13. Стоп-позиция**

Стоп-позиция должна быть настроена таким образом, чтобы этикетка выходила за край лезвия диспенсера не более 3 mm .

Для корректной работы системы автоматической компенсации этикетки, которая компенсирует отсутствие этикетки на ленте, сначала необходимо измерить расстояние между датчиком этикетки и краем лезвия диспенсера. Сделайте это вызовом функции E\_SS в меню конфигурации. Проверьте настройки путем удаления этикеток с подложки до датчика этикетки. Подайте сигнал старта в машину с помощью датчика старта (не кнопкой FEED ) и посмотрите сратотает ли конпенсация этикетки в правильную позицию. Сделайте точную подстройку функцией STOD.

#### **4.3.2. Фиксированная скорость отделения**

Вторым шагом выполняется регулировка скорости отделения. Если используется датчик APSF см. [4.3.3.](#page-27-0)

Если используется дополнительный аппликатор, тогда скорость отделения не влияет на процесс отделения. Продолжение в [4.3.4](#page-27-0).

Установите в POS расстояние между датчиком старта и лезвием диспенсера. Передвиньте ролик для обкатки этикетки на продукте, если установлен. Теперь попробуйте нанести этикетку на продукт. Если этикетка будет иметь складку, уменьшите скорость VELO. Если продукт стягивает этикетку, так что стоп-позиция следующей этикетки отличается от предыдущей позиции, увеличьте скорость. Обычно скорость отделения должна быть чуть-чуть больше, чем скорость продукта.

Версия 10/2005 Page 25

#### **4.3.3. Автоматическая скорость отделения (APSF)**

<span id="page-27-0"></span>Если подсоединён датчик скорости, скорость отделения соответствует измеряемой скорости продукта. Для настройки скорости используйте функцию EGRA из расширенного стандартного меню. Измеренная скорость будет показана в функции VELO.

#### **4.3.4. Позиция этикетки на продукте**

Регулируйте позицию этикетки на продукте функцией POS .

#### **4.3.5. Банк данных продукта**

Сохраните свои установки в одном из банков данных продукта. Если используются различные продукты и/или этикетки, можно сохранить до 16 различных комбинаций. Определите и сохраните различные данные продукта. Выбор режима банка данных продукта осуществляется удержанием кнопки PRIOR при включении питания. Переключитесь в нормальный режим , удерживая кнопку NEXT.

# <span id="page-32-0"></span>**5. Структура меню параметров**

Параметры этикетирования группируются в 3 отдельных меню.; СТАНДАРТНОЕ МЕНЮ, РАСШИРЕННОЕ МЕНЮ И МЕНЮ КОНФИГУРАЦИИ . Дополнительно установки параметров для используемой индивидуальной комбинации продукт/этикетка могут быть сохранены и затем вызваны из МЕНЮ ПРОДУКТА. Полная структура меню показана на диаграмме далее.

Сделайте записи о ваших индивидуальных функциональных настройках. С помощью этих записей можно легко менять данные параметров этикетирования под конкретное применение. Если вы не используете более 16 различных настроек , все данные можно хранить в 16 банках данных. В этом случае вы сможете использовать список настроек для ссылки.

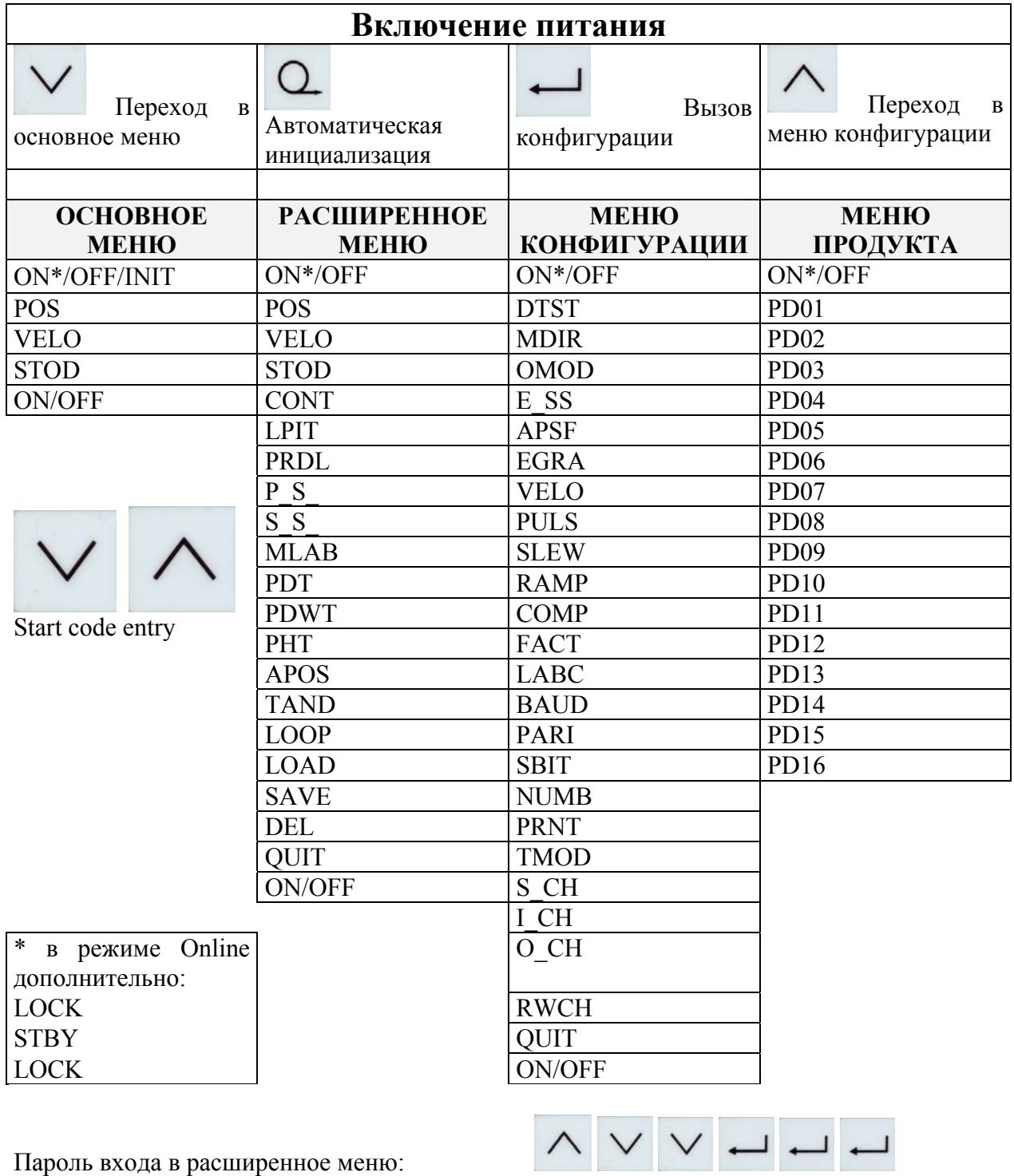

Пароль входа в меню конфигурации:

A V V V J J V V V

# <span id="page-34-0"></span>**5.1. Параметры установок для банка данных продукта**

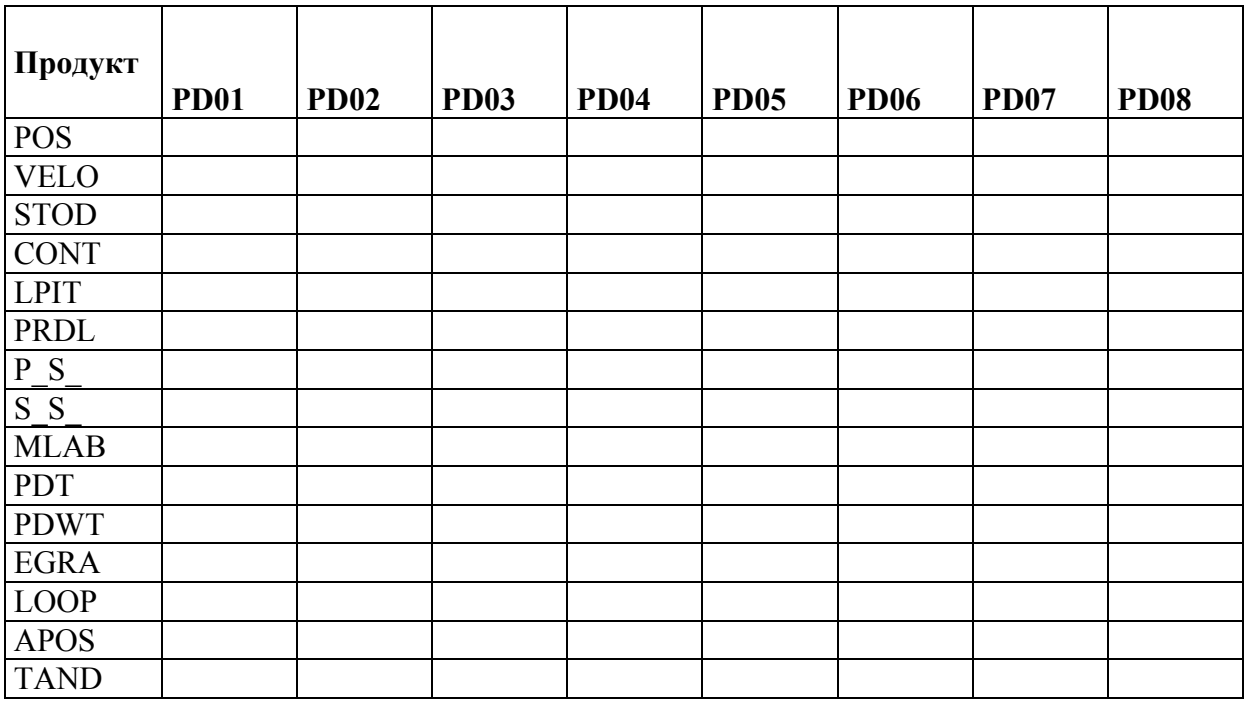

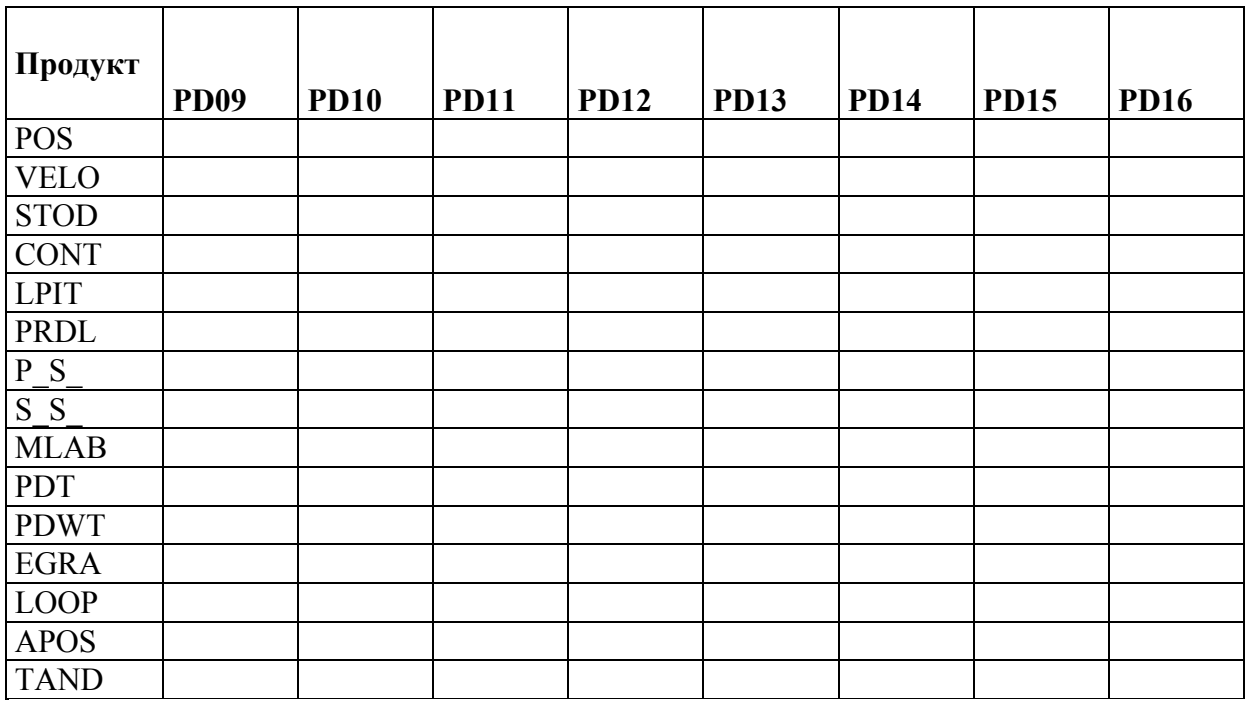

# <span id="page-35-0"></span>**5.2. Установленная конфигурация**

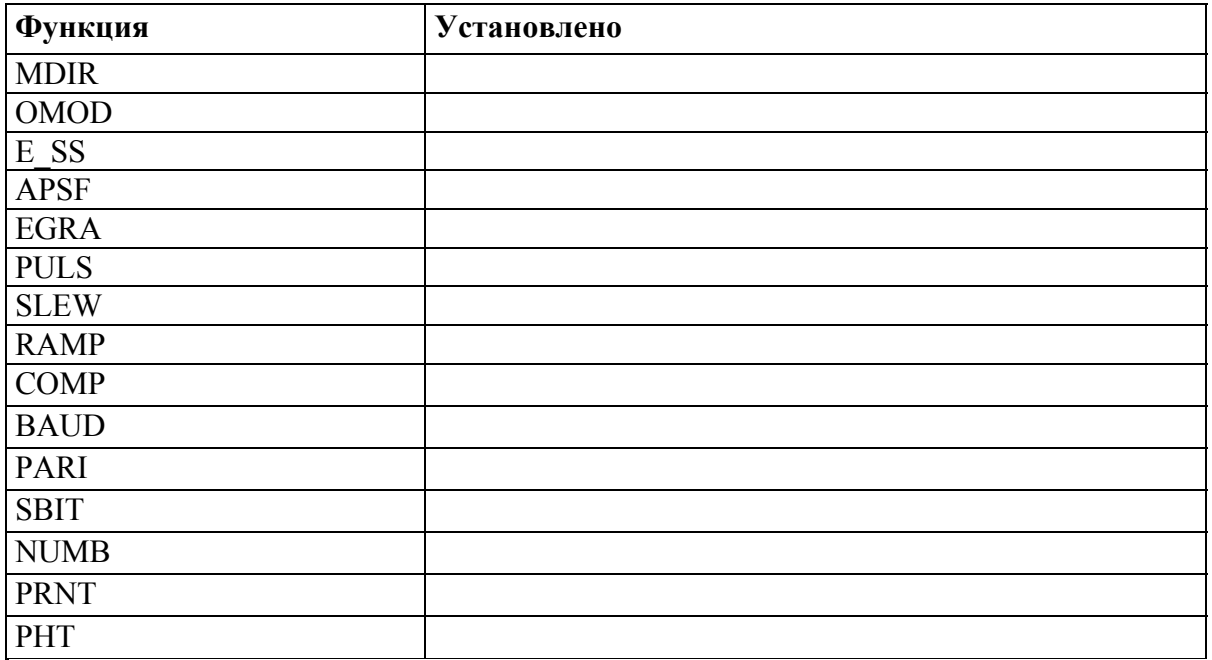
## **6. Расширенное меню**

РАСШИРЕННОЕ МЕНЮ содержит параметры, которые обычно не нуждаются в настройке во время работы. Войти в РАСШИРЕННОЕ МЕНЮ можно только после ввода определённой кодовой последовательности и предназначено для опытного персонала в отличие от оператора обслуживания линии.

Все точки входа РАСШИРЕННОГО МЕНЮ описаны ниже.

### **ON/OFF, POS, VELO, STOD**

Эти параметры также есть и ОСНОВНОМ МЕНЮ и описаны в главе "[Основы](#page-14-0) работы".

### **Чувствительность датчика этикетки CONT**

Параметр CONT используется для ручной настройки чувствительности датчика этикетки. Это необходимо только при невозможности автоматической инициализации. Если стандартный датчик этикетки (с меткой "Wenglor") заменён другим типом, тогда параметр CONT надо установить в "NONE".

Ручная настройка параметра "CONT" производится следующим образом:

- Протяните ленту через датчик этикетки так, чтобы датчик оказался над зазором между этикетками, или удалите этикетку с подложки и протяните ленту так, чтобы датчик этикетки находился над этим местом.
- Увеличивайте значение "CONT" пока не загорится светодиод на датчике этикетки это показывает, что инфракрасный свет, исходящий от датчика этикетки не может пройти сквозь материал подложки.
- Уменьшайте параметр "CONT" пока не погаснет светодиод, это показывает, что инфракрасный свет, исходящий от датчика этикетки, теперь может пройти сквозь материал подложки. Запишите значение Gap.
- Поместите под датчик этикетки материал подложки с этикеткой. Теперь уменьшайте значение "CONT" пока не погаснет светодиод. Иногда значение может оказаться меньшим , чем минимально возможное 1. Запишите значение Lab.
- Вычислите значение CONT по формуле:

$$
CONT = \frac{Lab + Gap}{2}
$$

- При использовании прозрачных этикеток разница между этими величинами получается довольно маленькой. В этом случае иногда может происходить отделение сразу двух этикеток. Для этих случаев надо применять другой тип датчика этикеток.
- Теперь настройка завершена; мощности инфракрасного света достаточно, чтобы пройти через материал подложки, но недостаточно, чтобы пройти сквозь этикетки. Настройку можно проверить, поместив этикетку под датчик – должен загореться светодиод; поместив подложку под датчик этикетки, светодиод погаснет.

Параметр "CONT" может быть автоматически определён машиной. Для этого просто включите машину, удерживая кнопку <FEED> или нажмите кнопку PRIOR в режиме offline. Лента этикеток будет медленно проходить через датчик этикеток. Кнопка <FEED> может быть отпущена, как только под датчиком появится материал подложки (для примера зазор между этикетками).

### **Длина этикетки LPIT**

Параметр "LPIT" используется для ручной настройки шага этикетки. Это необходимо при невозможности автоматической инициализации. Шаг этикетки определяется как расстояние в 0.1 mm от переднего рая одной этикетки до переднего края следующей этикетки на ленте.

Автоматическая инициализация невозможна , если на этикетке есть вырезы, как показано на рисунке ниже, или при использовании стандартного датчика "Wenglor" в комбинации с прозрачными этикетками, на которых отсутствует специальная чувствительная метка, нанесённая на подложку.

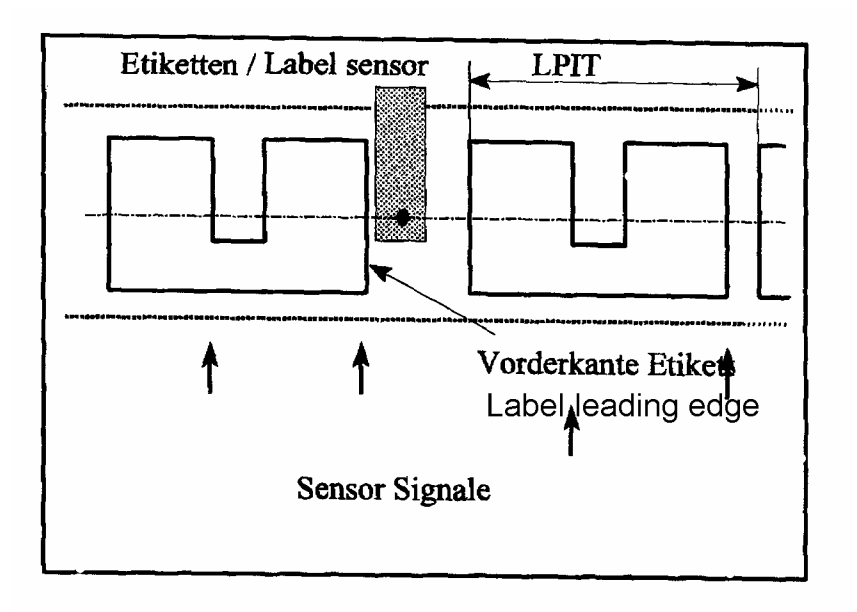

### **Рис. 11 Длина этикетки**

После установки параметра "LPIT", лента этикеток должна быть спозиционирована таким образом, чтобы при нажатии кнопки FEED первая кромка этикетки, увиденная датчиком, являлась передней кромкой этикетки; все другие кромки, проходящие под датчиком этикетки, будут игнорироваться, пока этикетки не будут протянуты на расстояние, установленное в параметре "LPIT".

Параметр "LPIT" определяет расстояние, на котором запрещён ввод сигнала от датчика этикетки. Сигнал от датчика этикетки будет запрещён до тех пор , пока лентой этикеток

не будет пройдено расстояние, определённое в параметре "LPIT". Если параметр "LPIT" устанавливается вручную, тогда параметр "CONT" также должен устанавливаться вручную, так как автоматическая инициализация перезаписывает значение, установленное в параметре "LPIT".

Параметр "LPIT" может быть определён автоматически при включении машины. Для этого просто включите машину, удерживая нажатой кнопку <FEED>. Лента этикеток начнёт медленно двигаться через датчик этикетки. Кнопку <FEED> можно отпустить как только под датчик этикетки попадёт материал подложки (для примера зазор между этикетками) .

### **Длина продукта PRDL**

Этот параметр определяет длину продукта, на который должна быть нанесена этикетка. После того как датчик продукта распознал край продукта, все последующие сигналы от датчика продукта запрещаются. Эта функция может быть полезна в тех случаях, когда продукт прозрачен или имеет несколько опознавательных меток или кромок. Такой случай изображен на рис.

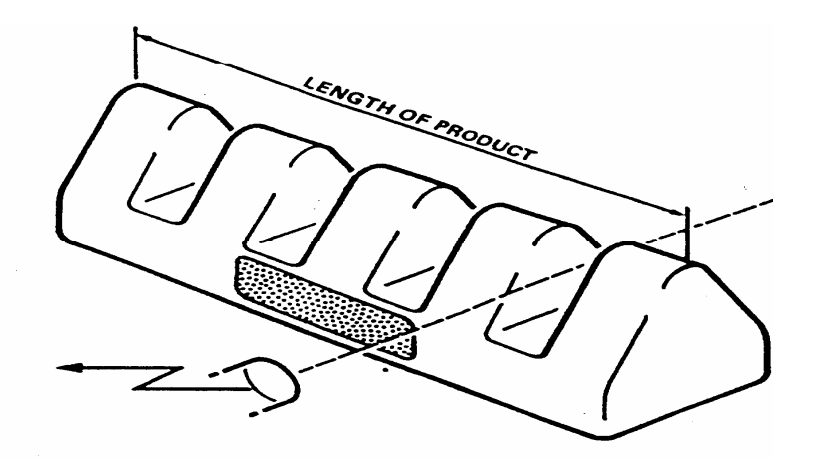

### **Рис 12 Пример продукта с множеством старт-сигналов**

Диапазон параметра "PRDL" 5mm - 999mm.

Параметр "PRDL" можно установить в "AUTO", что автоматически установит параметр "PRDL" в то же значение, что и в параметре "LPIT". Для установки значения "AUTO" просто уменьшите значение параметра "PRDL" меньше 5 - "AUTO" высветится на дисплее.

Расстояние , установленное в параметре "PRDL" зависит от скорости отделения этикетки. Если скорость отделения этикетки не соответствует скорости продукта как в случае кругового этикетирования продукта, тогда значение параметра "PRDL" можно вычислить по формуле:

# $PRDL = \frac{d * wrap\_velocity}{product\_velocity}$

где d есть длина продукта

### **Полярность датчика продукта P\_S\_**

Этот параметр инвертирует сигнал от датчика продукта. Это используется для срабатывания датчика продукта либо по переднему, либо по заднему краю продукта. TEDG = распознавание заднего края

LEDG = распознавание переднего края

### ПРИМЕЧАНИЕ:

Показания дисплея LEDG и TEDG может иметь обратный смысл, если датчик продукта не выдаёт положительный уровень сигнала при обнаружении переднего края продукта.

### **Полярность датчика этикетки S\_S\_**

Этот параметр инвертирует сигнал от датчика этикетки. Это используется для срабатывания датчика этикетки либо по передней, либо по задней кромке этикетки.

TEDG = распознавание задней кромки

LEDG = распознавание передней кромки

ПРИМЕЧАНИЕ:

Компенсация отсутствия этикетки работает только с обнаружением передней кромки этикетки.

Показания дисплея LEDG и TEDG может иметь обратный смысл, если датчик продукта не выдаёт положительный уровень сигнала при обнаружении переднего края продукта.

### **Максимальное число неэтикетированных продуктов MLAB**

Параметр "MLAB" используется для указания числа последовательных продуктов, которые могут остаться неэтикетированными. Каждый раз при приёме сигнала от датчика продукта, когда машина занята, генерируется сообщение предупреждения "W\_\_0". Если число последовательно неэтикетированных продуктов превышает значение установленное в параметре "MLAB" , то генерируется сообщение ошибки "E\_11".

Причины возникновения ошибок следующие:

- ♦ Много сигналов старта от датчика продукта. Используйте функцию PRDL для запрещения множественных сигналов.
- ♦ Расстояние между продуктами мало. Увеличьте дистанцию или скорость разгона.
- ♦ Большая длительность цикла печати. Уменьшите время печати принтера или увеличьте скорость разгона (acceleration ramp). С помощью PDT функции сдвиньте старт цикла печати ранее.
- ♦ При отсутствии этикеток на ленте, аппликатор будет подавать ленту до тех пор, пока этикетка не достигнет лезвия диспенсера. Если время прохода двух продуктов под

лезвием диспенсера больше, чем время, необходимое для подачи следующей этикетки к лезвию диспенсера, тогда будет этикетирован каждый продукт, в противном случае следующий проходящий под лезвием диспенсера продукт этикетирован не будет.

Диапазон параметра MLAB 0 - 10. При установленном 0, не допускается ни одного неэтикетированного продукта.

### **Время задержки принтера PDT**

В приложениях , где используется принтер горячего тиснения, параметр "PDT" используется для настройки максимальной скорости этикетирования. Параметр "PDT" показывает за сколько до окончания отделения этикетки стартует принтер.

Установка значения в 0000 показывает, что сигнал управления принтера возникает, как только закончится отделение этикетки. Значение 1 - 50 показывает , за сколько шагов мотора до окончания отделения будет активирован принтер.

### ПРИМЕЧАНИЕ:

Время задержки между пришедшим сигналом принтера и остановкой мотора зависит от скорости отделения этикетки. На высокой скорости задержка должна быть больше. Будьте внимательны, чтобы принтер не начал печать на ленте до того, как она остановится, если вы этикетируете на высокой скорости с максимальными установками параметра "PDT".

### **Время работы принтера PDWT**

Параметр "PDWT" определяет как долго генерируется управляющий сигнал принтера. До тех пор пока активен сигнал принтера, аппликатор не начнёт отделение следующей этикетки. Если в это время будет принят сигнал от датчика продукта, аппликатор выдаст сообщение "W\_\_0" ("E\_11" если "MLAB" установлен в нуль).

Параметр "PDWT" имеет диапазон 0ms - 1000ms с шагом настройки в 5ms.

### **Время удержания (занятости) принтера PHT**

Этот параметр определяет время, в течение которого принтер блокирует перемещение этикетки.

Параметр "PHT" имеет диапазон 0ms - 100ms с шагом настройки в 5ms.

### **Позиция наклейки для пневматического диспенсера APOS**

Этот параметр "APOS" используется для управления пневматическим диспенсером, который является дополнительным устройством.

Если "APOS" установлен в 0, выход аппликатора "airstream" активируется в момент старта отделения этикетки. При отрицательных значениях выход активируется раньше, при положительных – позже.

Параметр "APOS" указан в мм. Например, значение в 30mm показывает, что пневматический диспенсер будет активирован, когда продукт пройдёт 30mm после начала отделения этикетки. Значение в -4mm показывает, что пневматический диспенсер будет активирован, когда продукт ещё не дошёл 4mm до позиции отделения.

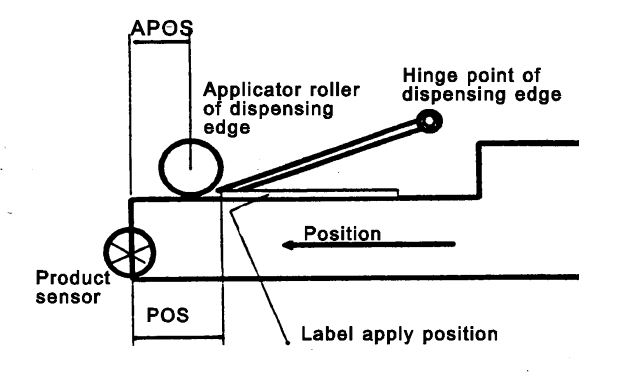

### **Рис 13 Пневматический диспенсер**

Диапазон параметра "APOS" от -5.0mm до длины , установленной в параметре "LPIT".

### **Работа в паре TAND**

Две машины можно использовать вместе для достижения непрерывного этикетирования. Если два аппликатора работают в паре, то когда у одного аппликатора заканчиваются этикетки, этикетирование начинает второй аппликатор. Режим работы в паре более подробно описан в главе "Работа в паре"

Параметр "TAND" определяет расстояние в миллиметрах между датчиками продукта двух аппликаторов. Диапазон 0 - 9999mm.

### **Настройка цикла управления LOOP**

Этот параметр может изменить работу цикла управления в соответствии с длиной используемой этикетки. Установленное изготовителем значение 700 является средним и в большинстве случаев работает хорошо. Если вам необходима оптимизация при несовместимости циклов, используйте следующие рекомендации:

- 1. Высокие значения делают запущенный цикл управления более ровным (плавным) , и рекомендуется для коротких этикеток.
- 2. Маленькие значения должны использоваться для длинных этикеток.

### **Загрузка данных из банка продукта LOAD**

Этот параметр используется для загрузки данных из одного из банков данных продукта аппликатора. Банки данных предварительно должны быть заполнены. Текущий активный банк данных определяется мигающим номером. Выберите банк данных кнопками NEXT или PRIOR и загрузите банк данных кнопкой ENTER. Если вы хотите выйти из этой функции без загрузки банка данных, используйте QUIT.

### Версия 10/2005 Стр 40

### **Сохранение данных в банке продукта SAVE**

Этот параметр используется для сохранения данных в одном из банков данных аппликатора. Максимально возможное число банков данных 16. Выберите PDnn банк данных клавишами NEXT или PRIOR. Если попытаетесь сохранить данные в заполненный банк данных , появится сообщение "YES?". Нажмите ENTER для перезаписи банка данных. Нажатие любой другой клавиши отменит операцию. Если вы хотите выйти из функции без сохранения новых данных в банке, используйте QUIT.

### **Стирание данных из банка продукта DEL**

Этот параметр используется для удаления данных из одного из банков данных о продукте аппликатора. Выберите банк данных, подлежащий стиранию, клавишами NEXT или PRIOR и нажмите ENTER для выполнения функции. Используйте QUIT для выхода из функции без стирания. Текущий активный банк данных стереть невозможно.

### **Меню выхода QUIT**

Эта точка меню используется для возвращения в СТАНДАРТНОЕ МЕНЮ или МЕНЮ ПРОДУКТА.

# **7. Конфигурационное меню**

Конфигурационное меню содержит параметры, которые требуют настройки во время установки и технического обслуживания этикетировщика. В КОНФИГУРАЦИОННОЕ МЕНЮ можно войти только после ввода определённой кодовой последовательности и предназначено только для сервисных инженеров или специально обученного персонала.

## **7.1. Меню функций**

Пункты меню из меню конфигурации описаны ниже в этой главе.

### **Тестовый запуск аппликатора DTST**

Этот параметр используется для тестового запуска всех трёх моторов аппликатора.

OFF Мотор не вращается.

STOP Мотор создания петли, мотор отделения и мотор намотки циклически включаются и выключаются. Время цикла определяется функцией LPIT. Если включён режим APSF тест запускается с измеренной скоростью APSF, в противном случае используется значение VELO.

ENDL Мотор работает без всяких остановок.

### ПРИМЕЧАНИЕ:

Если датчик петли заблокирован, тогда будет вращаться только мотор намотки.

### **Направление вращения мотора MDIR**

Этот параметр определяет направление вращения моторов аппликатора.

Возможные значения "<---" и "--->" соответственно для лево и право- стороннего исполнения.

Этот параметр уже установлен на заводе.

### **Включение в режим online или offline OMOD**

Этот параметр используется для указания в какой режим будет входить аппликатор после включения питания online или offline.

"ON" = аппликатор входит в режим online

 $"OFF" = \text{annunkaroo }$  входит в режим offline

**Дистанция между датчиком этикетки и лезвием диспенсера E\_SS**  Параметр "E\_SS" должен быть настроен на расстояние ( в миллиметрах) между кромкой отделения и датчиком этикетки .

До настройки этого параметра сначала установите в нуль параметр "STOD". Затем измерьте расстояние в миллиметрах между кромкой диспенсера и датчиком этикетки и установите параметр "E\_SS" в это значение. Нажатие клавиши FEED (аппликатор надо предварительно инициализировать) подаст передний край этикетки к кромке диспенсера. Настройте параметр E\_SS так , чтобы при нажатии клавиши FEED передний край этикетки точно совпадал с кромкой диспенсера.

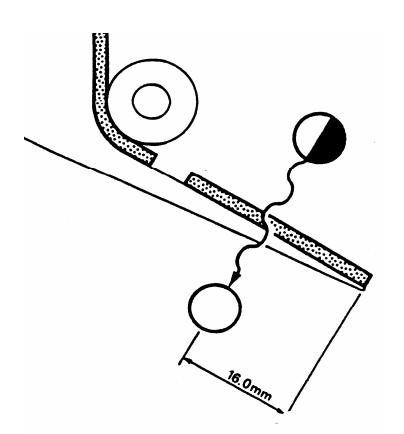

### **Рис 14 Стоп позиция**

Между датчиком этикетки и кромкой диспенсера может находиться несколько этикеток в зависимости от шага и расстояния между ними. В этом случае, проверьте правильно ли установлен параметр E\_SS parameter путём удаления этикетки с ленты (до датчика этикеток) и используйте кнопку FEED для подачи отсутствующей этикетки к кромке диспенсера. Аппликатор должен автоматически прогнать отсутствующую этикетку и подать следующую этикетку к кромке отделения.

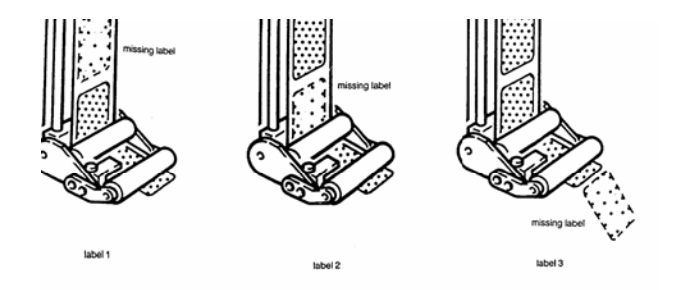

### **Рис 15 Автоматическая компенсация отсутствия этикетки**

### ПРИМЕЧАНИЕ:

# **350 / 450**

Аппликатор использует расстояние, установленное в параметре "E\_SS" для прогона отсутствующей этикетки через кромку отделения, таким образом функция компенсации отсутствия этикеток будет работать неправильно при некорректной установке параметра "E\_SS".

Параметр "STOD" будет неправильно функционировать при неправильной установке параметра "E\_SS".

Минимальное расстояние остановки этикетки зависит от выбранной скорости подачи и скорости разгона. При выборе маленького значения, вы получите сообщение  $W$  – 7.

### **Автоматическое слежение за скоростью продукта APSF**

Этот параметр используется для включения функции "автоматическое слежение за скоростью продукта ". Эта функция позволяет этикетировать продукт, двигающийся с переменной скоростью. Датчик "APSF" встраивается в конвейер и передаёт аппликатору сигналы о скорости конвейера.

Примечание:

При круговой обкатке скорость отделения отличается от скорости продукта, поэтому параметры "POS" и "PRDL" должны быть настроены соответственно. Формулы для вычисления правильных значений при круговой обкатке включены в описание соответствующих параметров

### .

### **Настройка датчика скорости EGRA**

### Этот параметр настраивается только, если включен параметр "APSF" в "ON". Чтобы использовать функцию APSF с аппликатором должен быть установлен кодер, который выдает количество импульсов, пропорциональное скорости продукта.

Параметр "EGRA" представляет отношение перемещения конвейера между импульсами

кодера, поданными на вход APSF аппликатора к перемещению шагового мотора (перемещению этикетки).

Расстояние перемещений конвейера в миллиметрах вычисляется по следующей формуле:

 $\frac{0.1567$ мм<br>\_перемещения \_конвейера\*1000 *миллиметры перемещения конвейера мм EGRA* <sup>=</sup>

Диапазон параметра EGRA: 650 - 1750 , что соответствует расстоянию перемещения конвейера между импульсами 0.24mm - 0.098mm.

Увеличение параметра EGRA уменьшает скорость отделения.

### ПРИМЕЧАНИЕ:

Для достижения оптимальной точности кодер должен производить один импульс на каждые 0.157mm перемещения конвейера ("EGRA" тогда устанавливается 1000). Если скорость конвейера превышает максимальную скорость аппликатора, тогда высветится сообщение "W\_\_4".

### **Скорость отделения VELO**

Это та же самая функция , что и в стандартном меню. Здесь она продублирована для простоты настройки функции APSF.

### **Автоматическая настройка параметра EGRA PULS**

Эта функция используется для автоматического определения корректной величины параметра "EGRA". Это возможно, только если скорость продукта равна скорости отделения этикетки. Также сигнал от датчика продукта должен быть активным , когда продукт проходит через датчик.

Для определения значения параметра "EGRA" надо взять образец продукта длиной 50mm - 150mm.

Для автоматического определения параметра "EGRA" сначала установите значение параметра "PULS" на длину образца продукта в миллиметрах.

- ♦ Поместите образец продукта на движущийся конвейер. Пока образец проходит датчик продукта электроника измеряет и показывает на дисплее число импульсов полученных от кодера. Число импульсов пропорционально длине продукта.
- ♦ После завершения измерения, нажмите клавишу ENTER. Дисплей покажет CALC
- ♦ При нажатии ENTER на основании измеренных данных электроника вычислит актуальное значение параметра EGRA. Нажатие любой другой клавиши прервёт процесс вычисления, и новое значение параметра EGRA не сохранится.

### **Скорость отделения при компенсации отсутствия этикетки SLEW**

Параметр "SLEW" определяет скорость отделения в м/мин во время работы функции компенсации отсутствующей этикетки на ленте.

Диапазон параметра "SLEW" 10m/min - 55m/min (для ALS380 = 100m/min).

### **Скорость разгона RAMP**

Параметр "RAMP" определяет характеристику ускорения и торможения мотора подачи и отделения этикетки.

Возможные установки:

NORM Для стандартного этикетирования

FAST Для высокоскоростного этикетирования

SLOW Для высокоточного этикетирования

Если вы уменьшаете параметр RAMP , дисплей может выдать сообщение предупреждения W\_7. В этом случае проверьте значения POS или DIST. Одно либо оба значения малы.

### **Запрет компенсации этикетки COMP**

Для некоторых специальных случаев возможно отключение внутренней функции компенсации этикетки.

### **Заводская установка параметров FACT**

### Этот параметр используется для возврата большинства параметров аппликатора в исходные заводские установки. Если аппликатор не может нормально работать из-за пропуска настроек каких-либо параметров , тогда возвращение к заводским настройкам восстановит базовую конфигурацию аппликатора , что позволит запустить его, следуя пошаговым инструкциям, изложенным в главе "[Основы](#page-14-0) работы". После сброса в заводские установки параметры конфигурации аппликатора можно настроить на ваше конкретное применение.

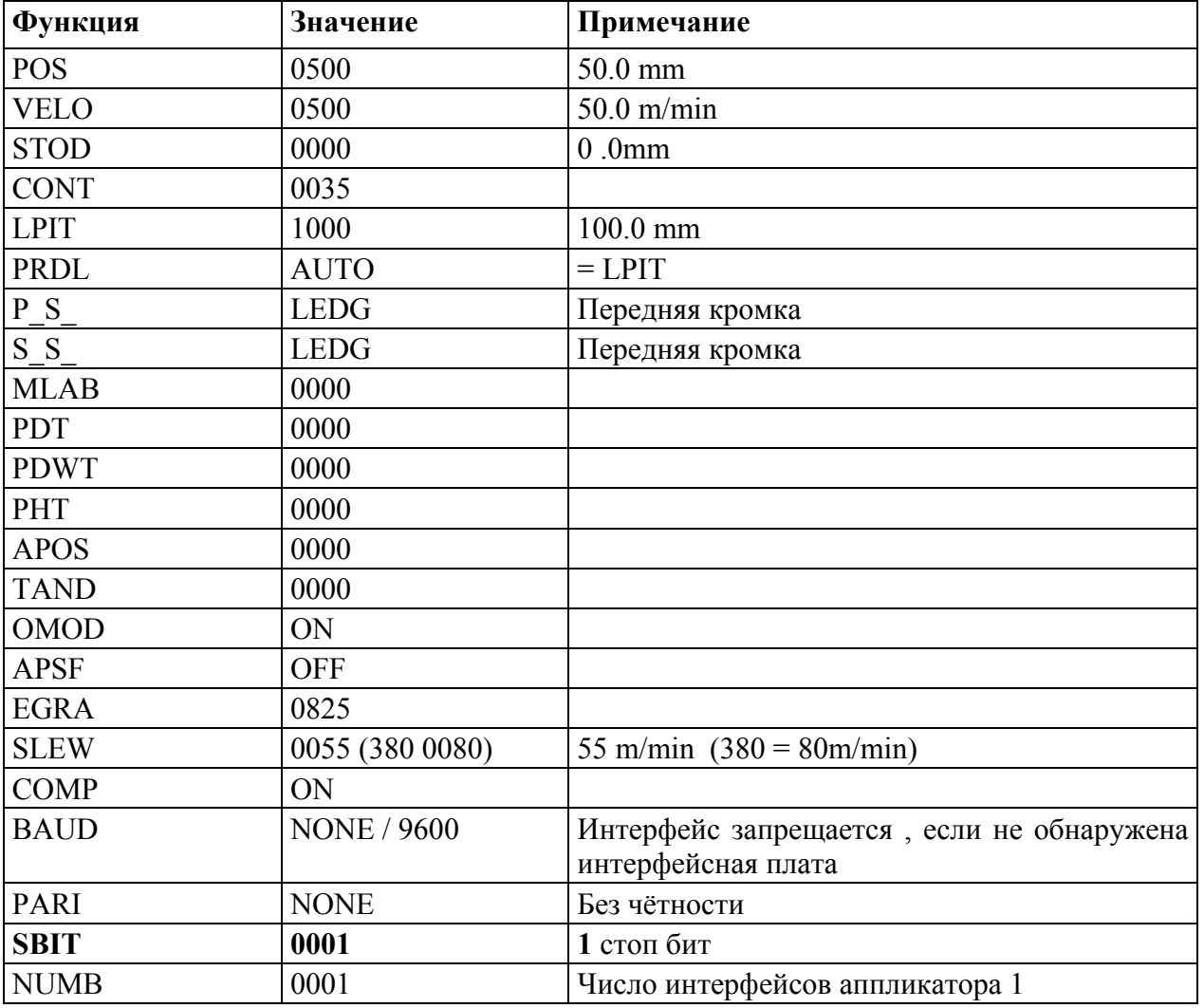

Ниже приведены значения параметров после их сброса в заводские установки.

Сброс в заводские установки не влияет на параметры "MDIR", "E\_SS", "PRNT" и "LABC" так как эти параметры не надо изменять при первоначальной установке аппликатора.

Кроме сброса вышеназванных параметров сброс в заводские установки очищает все данные , хранящиеся в банках данных продукта.

### ПРИМЕЧАНИЕ:

При включении питания аппликатор выполняет аппаратный тест RAM на ошибки. В случае их обнаружения параметры "MDIR", "E\_SS", "PRNT" и "LABC" сбрасываются в следующие значения:

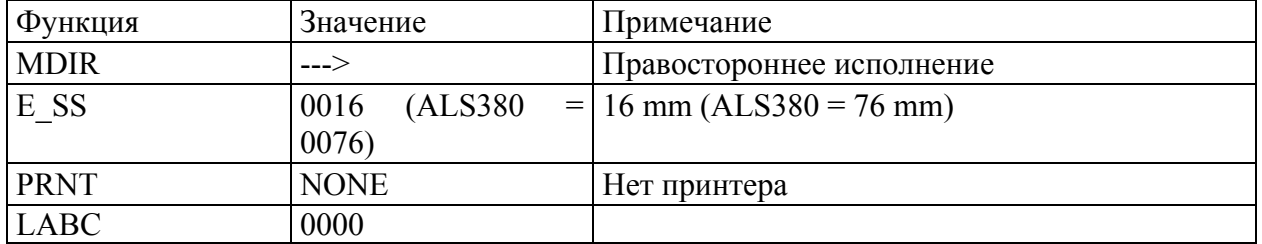

### **Количество этикеток LABC**

Этот параметр показывает количество этикеток, отделённых аппликатором с начала эксплуатации.

Число отделённых этикеток представлено в формате:

### Mnnn Knnn nnn

Где M представляет миллионы K представляет тысячи .представляет единицы

При входе в это меню параметр показывает единицы. Используя кнопки стрелок, можно просмотреть миллионы, тысячи и единицы.

### **Скорость передачи BAUD**

Этот параметр выбирает скорость передачи для дополнительного последовательного интерфейса.

Возможные значения: 19200 9600 4800 2400 1200 600 300 150 NONE интерфейс запрещён

Если последовательный интерфейс отсутствует , этот параметр должен быть установлен в NONE для предотвращения ошибочной работы аппликатора.

### **Чётность PARI**

**350 / 450** 

Этот параметр выбирает тип проверки ошибки на чётность при использовании дополнительного последовательного интерфейса. Возможные значения:

**NONE** EVEN ODD

### **Стоп биты SBIT**

Этот параметр выбирает количество стоп-битов при использовании дополнительного последовательного интерфейса. Возможные значения:

0001 1 стоп-бит 0002 2 стоп-бита

### **Номер машины на последовательном интерфейсе NUMB**

Можно подключить до 9 аппликаторов к одному компьютеру, который будет управлять работой всех аппликаторов labellers. Для того, чтобы компьютер адресовал каждый аппликатор индивидуально, каждому аппликатору присваивается индивидуальный номер в параметре "NUMB".

Диапазон параметра "NUMB" 1 - 9.

### **Тип принтера PRNT**

Аппликатор может управлять как обычными принтерами горячего тиснения, так и струйными принтерами. Параметр "PRNT" для выбора режима управления.

Возможные значения:

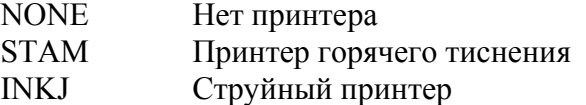

### **Режим работы в паре TMOD**

Выбор режима работы в паре. Для большей информации смотрите главу "Режим [работы](#page-53-0) в [паре](#page-53-0)".

### **Тест интерфейса RS232 S\_CH**

С помощью S\_CH можно проверить работу последовательного интерфейса. Для этого, соедините сигналы RxD и TxD, а также линии подтверждения приёма CTS и RTS друг с другом соответственно.

Сообщения об ошибках:

TNRY: RTS неактивен, ошибка на линии подтверждения приёма или не принято никаких данных

RDER: нет приёма данных

RE\_ : ошибка приёма данных

### **Тест входов аппликатора I\_CH**

Этот параметр используется для проверки входов аппликатора.

### **Тест датчика продукта и датчика"APSF"**

Нажмите кнопку FEED для проверки входов от датчика "APSF" и от датчика продукта.

Формат сообщения дисплея: X->> или 0->>

Как только сработает датчик продукта , первый символ сообщения должен переключиться между "X" и "0".

Если датчик "APSF" выдаёт импульсы , по дисплею побегут символы "-->" (при большой скорости конвейера символы побегут так быстро, как только можно их увидеть).

### **Входы внешнего управления**

Нажмите кнопку стрелки  $\wedge$  для проверки входов внешнего управления.

"0" показывает, что вход неактивен

"X" показывает, что вход активен

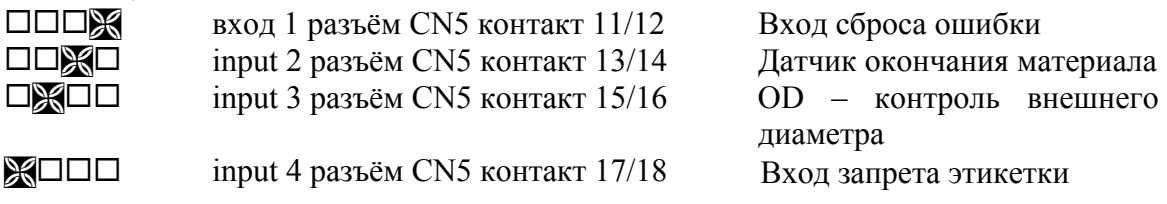

### **Тест выходов O\_CH**

Функция O\_CH позволяет проверить все выходы разъёмов CN6 и CN10. Тест показывает текущее состояние выходов. Для теста вы должны изменить текущее состояние выхода. После вызова функции дисплей показывает OUT? Выход из функции нажатием ENTER. Выходы CN6 оптически развязаны, выходы CN10 подтянуты к 24V и выходят из шинных формирователей (драйверов).

### **Тест оптически развязанных выходов**

Нажмите FEED, дисплей покажет XXXX

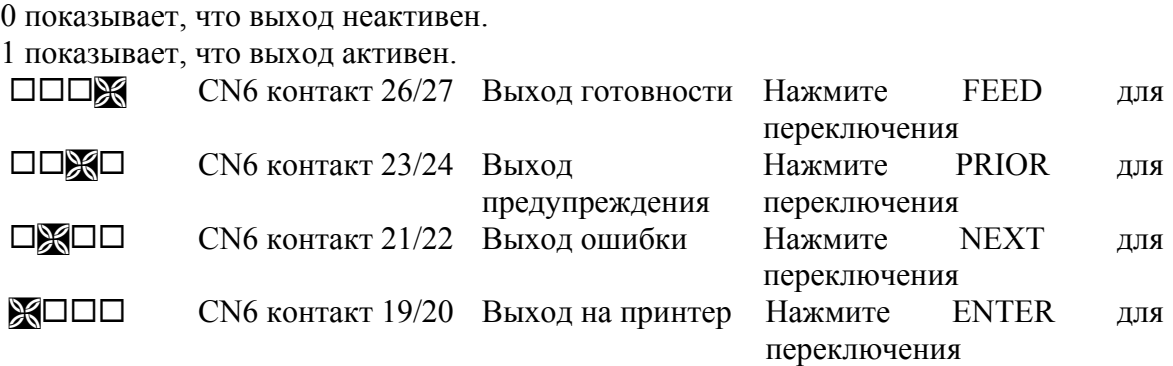

Вы можете прейти обратно в меню О СН нажатием всех 4 клавиш одновременно.

### **Тест выходов шинных формирователей (драйверов)**

Нажмите PRIOR, дисплей покажет LLLL

- показывает, что соответствующий выход не включен
- + показывает, что соответствующий выход включен
- L к выходу не подключена нагрузка
- K короткое замыкание на выходе (например, повреждение провода)

TEMP показывает повышеннную температуру драйвера.

VOLT показывает повышенное напряжение питания

Каждый разряд индикатора отображает соответствующий выход, когда вы нажимаете соответствующую клавишу панели:

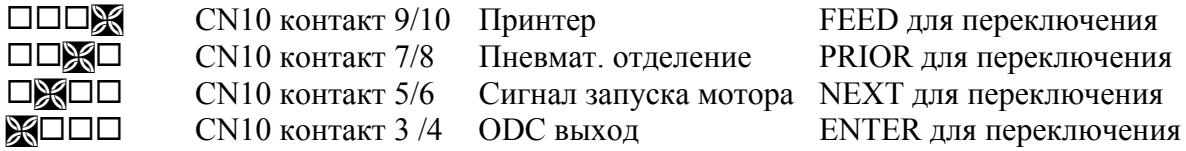

Вы можете прейти обратно в меню O\_CH нажатием всех 4 клавиш одновременно.

### **Проверка намотчика RWCH**

При различном положении плавающего рычага намотчика на вход аппликатора от плавающего рычага намотчика приходит разный сигнал. Это значение можно посмотреть через параметр RWCH.

В исходной позиции рычага дисплей должен показывать 0. В конечной позиции рычага показания дисплея должны находиться в пределах 220 - 240. При несоответствии этим

<span id="page-53-0"></span>значениям необходимо настроить потенциометр намотчика, как описано в главе "Техническое [обслуживание](#page-70-0)".

### **Выход QUIT**

Эта точка меню используется для возврата либо в СТАНДАРТНОЕ МЕНЮ, либо в МЕНЮ ПРОДУКТА.

## **7.2. Режим работы в паре**

Если две машины работают в паре, при окончании этикеток в первой машине начинает работать вторая. В это время в первую машину можно вставить новый рулон этикеток, и она начнёт работать при окончании рулона этикеток во второй машине. Для удовлетворения условиям для различных применений существуют различные режимы работы в паре.

- Режим 1: Этот режим используется там, где скорость прохождения продукта и скорость отделения одинаковы. Должна использоваться функция APSF, в противном случае вы получите неправильные результаты этикетирования, если при передаче управления произошло изменение скорости (остановка конвейера).
- Режим 2: В этом режиме возможно нахождение до 8 продуктов между лезвиями диспенсеров. Но если вы только включаете питание аппликатора, все продукты между диспенсерами должны быть удалены.
- Режим 3: Подобен режиму 2. Это синхронный режим передачи. Как только продукт в позиции этикетирования, вы получаете сигнал от схемы управления конвейером о фиксированном числе продуктов между этикетировщиками.

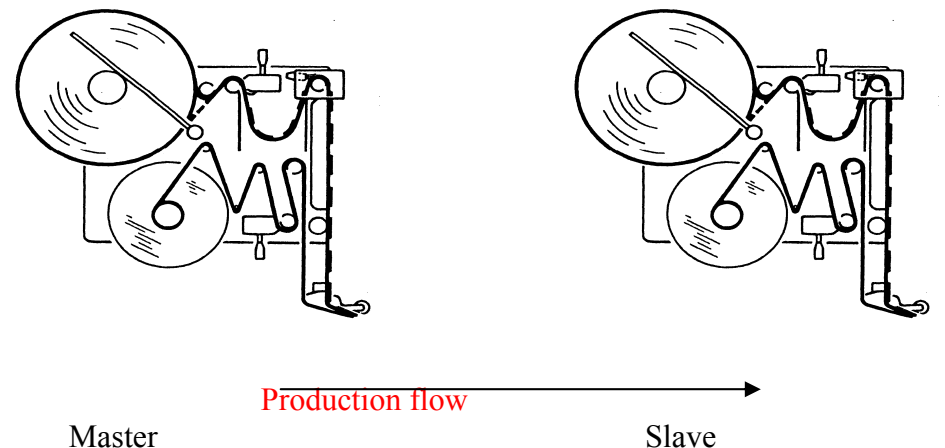

# **350 / 450**

### **Рис 16 Конфигурация работы в паре**

В парном режиме первая машина на линии конвейера является ведущей, вторая ведомой. Обычно после включения ведущий устанавливает вывод "ACTIVE" и таким образом управляет процессом этикетирования.

В парном режиме для правильного функционирования вы должны использовать датчик окончания материала. В этом режиме датчик OD обычно не имеет смысла применять изза его недостаточной чувствительности. При отсутствии датчиков переключение машин происходит в случае возникновения ошибок E\_01 или E\_02, это может привести к некоторым проблемам, особенно на высоких скоростях.

**В парном режиме назначение некоторых входов и выходов отличается от обычного.**  Выбор режима производится функцией **TMOD** в меню конфигурации. Функционирование можно настроить в **TAND** из расширенного меню.

В парном режиме нельзя выключать питание , если аппликатор находится в режиме online, иначе нарушится правильная работа. Сначала переключите аппликатор в режим offline. Когда дисплей покажет **OFF,** выключите питание**.** Если аппликатор активен во время переключения в режим offline, на дисплее отобразится сообщение **BUSY,**  показывая что ещё есть продукты, этикетирования которых ожидает аппликатор. Если вы хотите перейти в режим offline немедленно , нажмите кнопку **feed**.

### **7.2.1. Режим работы в паре 1**

Для этого режима функция меню "TMOD" должна быть установлена в "MOD1". На ведущей машине параметр "TAND" должен быть установлен в "MAST". На ведомой машине в параметре "TAND" надо установить расстояние между двумя датчиками продуктов в миллиметрах. Парные машины могут работать и с одним датчиком продукта. Для этого параметр "TAND" на ведомой машине надо установить в 1. Схема соединений для парного режима 1 показана ниже:

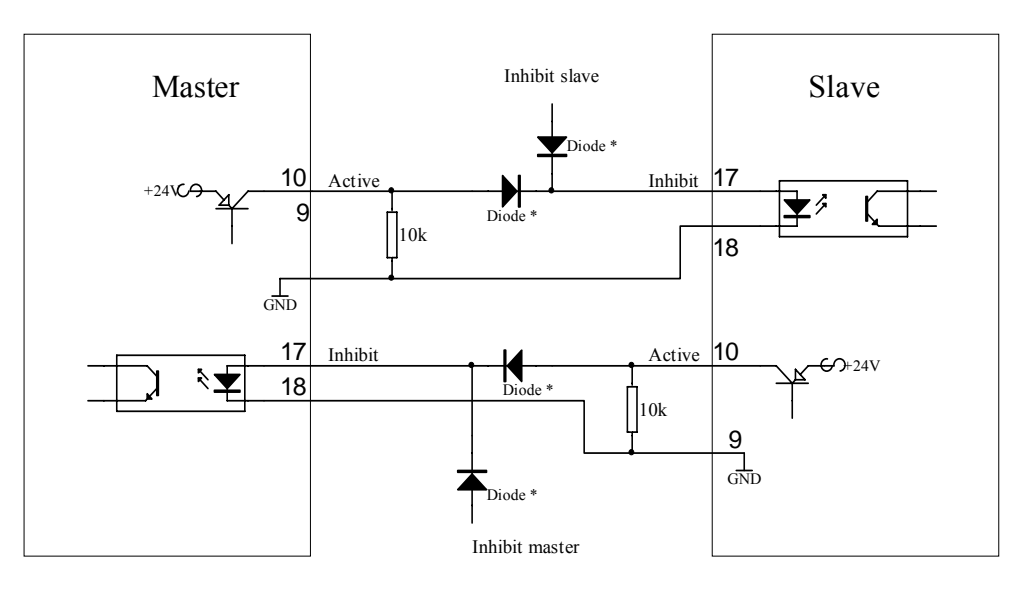

\* The diodes are only nessescary if you need

the inhibit function for external control

### **Рис 17 Режим работы в паре 1**

Обычно после включения питания ведущий аппликатор выставляет сигнал " ACTIVE" (при отсутствии сигнала "Material end") и таким образом начинает управление процессом этикетирования.

Если ведущий аппликатор переходит в "offline" или если возникла ошибка или условие окончания рулона, то аппликатор снимает сигнал "ACTIVE" и передаёт управление процессом этикетирования второму аппликатору. После передачи управления все продукты между первым датчиком продукта и машиной , передавшей управление, будут этикетированы этой машиной.

# **8. Описание интерфейса**

Аппликатор может поставляться с интерфейсом RS232C и RS485. Через интерфейс можно настроить параметры машины и считать текущее состояние. RS485 не поддерживается в текущей версии программного обеспечения.

Все команды, приходящие по последовательному порту, тестируются на синтаксис и диапазон; неправильные команды и значения параметров, выходящие за допустимый диапазон, игнорируются. Сообщение предупреждения в таком случае не выдаётся. Однако при возникновении ошибок кадра, переполнения или чётности возникает ошибка "W\_\_6".

Команды состоят из последовательности ASCII символов. Каждая команда начинается с "#" и "!" , за которыми следуют 4 символа кода. Приём символа "#" означает начало новой команды.

Коды подобны именам параметров, высвечиваемым на дисплее.

## **8.1. Параметры интерфейса**

Параметры последовательного интерфейса устанавливаются в меню конфигурации:

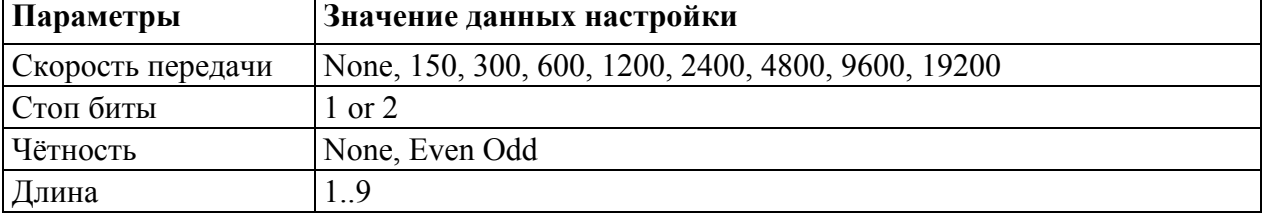

## **8.2. Команды интерфейса**

Для нижеследующих команд переданные значения должны быть представлены как последовательность из 4 цифр (nnnn).

Если последовательность nnnn заменена на символ "?", тогда этикетировочная машина возвратит текущее значение этого параметра в виде строки из 4 символов, перед которыми будет стоять имя запрашиваемого параметра. Символ 04H является признаком окончания ответного сообщения.

Пример

Компьютер посылает сообщение: #!VELO? Аппликатор отвечает: VELO0300<04>

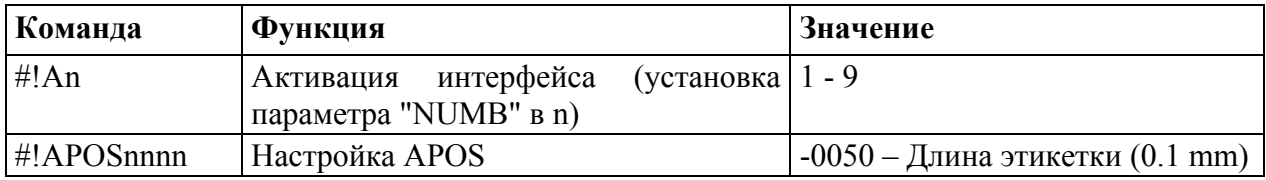

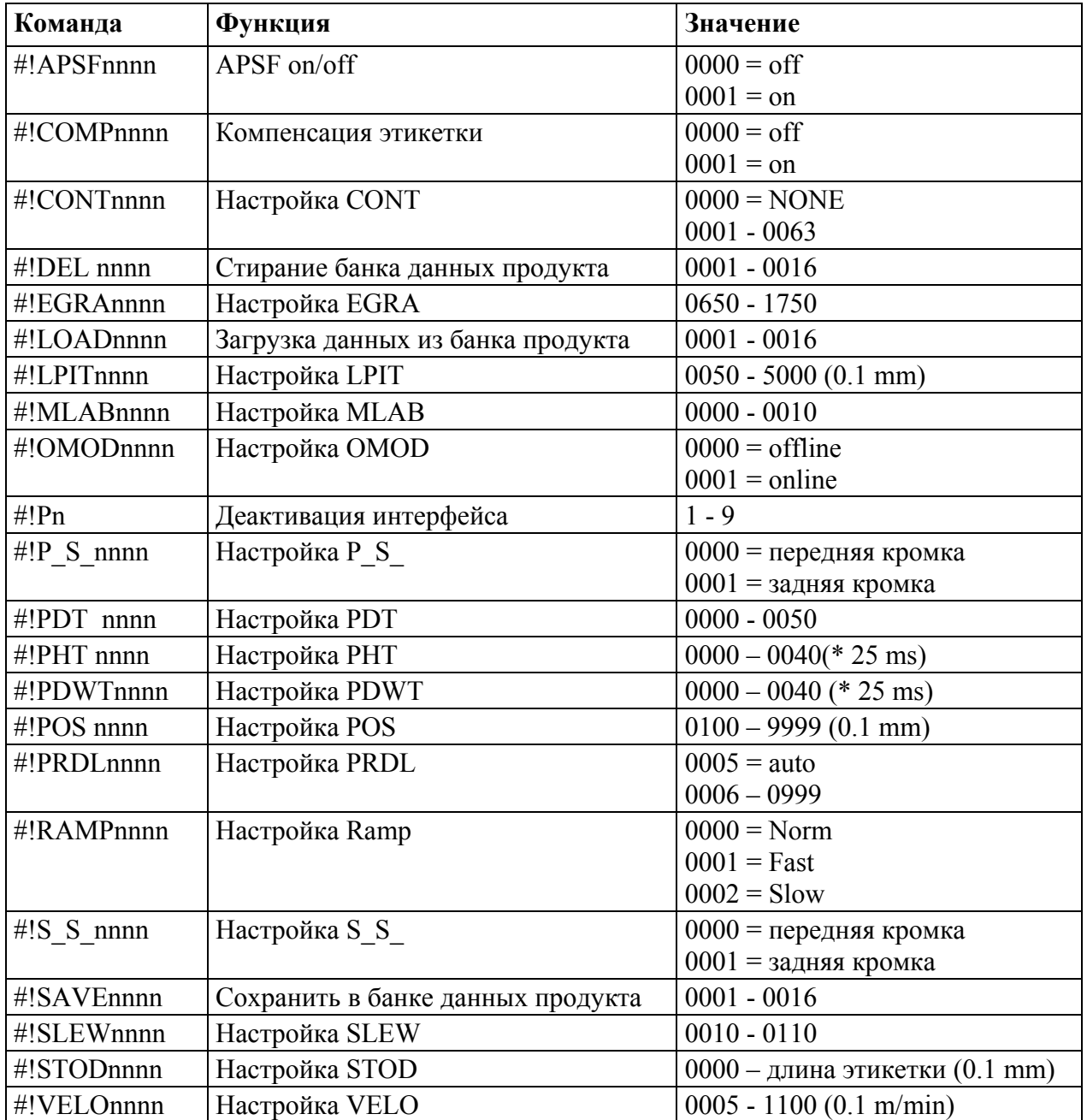

Следующие команды не имеют параметров.

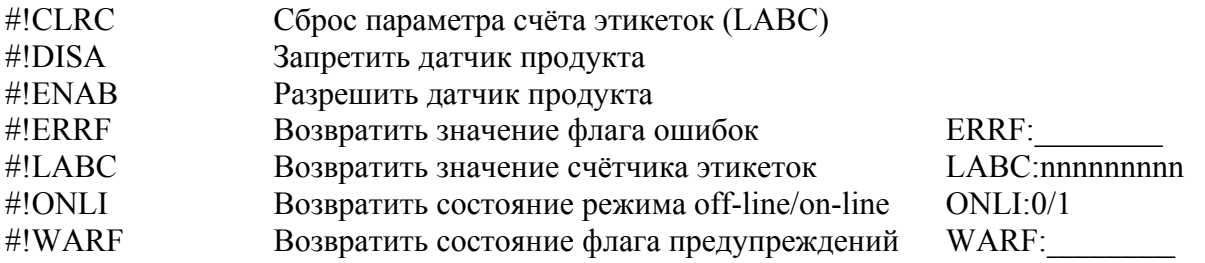

При возврате флагов состояния ошибок или предупреждений символ "\_" заменяется номером флага. Например, флаг ошибок ERRF:\_\_\_4\_\_1\_ подразумевает, что установлены флаги ошибок 4 и 1.

| номер<br>ошибки | Сообщение об ошибке на Описание ошибки<br>дисплее |                                         |
|-----------------|---------------------------------------------------|-----------------------------------------|
| O               | Эти                                               | флага ошибки   Ошибка образования петли |
|                 | скомбинированы в Е 01 - Ошибка отделения          |                                         |
|                 | E 07                                              | Ошибка намотчика                        |
|                 | E 11                                              | Много неэтикетированных продуктов       |
|                 | E 14                                              | Очень много продуктов                   |
| 6               | E 15                                              | Ошибка выхода                           |
|                 | E 13                                              | Конец материала                         |

**8.2.1. Определение битов во флаге ошибок.** 

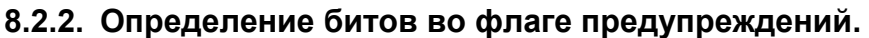

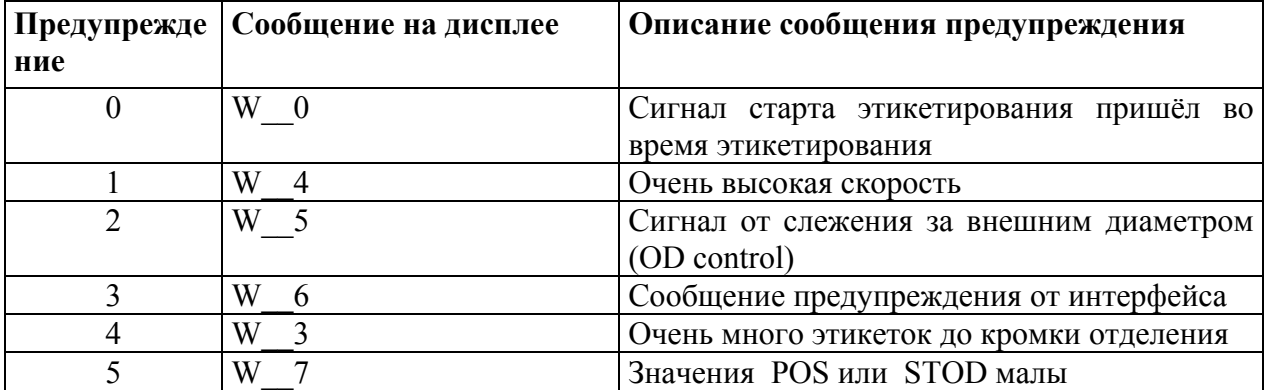

# **8.3. Разъёмы**

На плате расположены разъёмы..

Внешние разъёмы выполнены на колодках под винт или на разъёмах типа 25-D-Sub, расположенных на плате соединений:

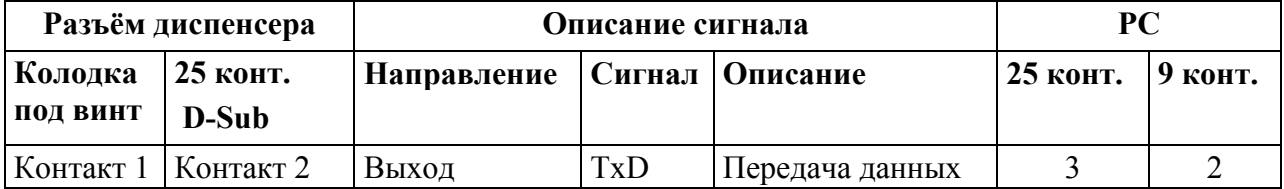

### **Разъём диспенсера Описание сигнала PC Колодка под винт 25 конт. D-Sub Направление Сигнал Описание 25 конт. 9 конт.**  Контакт 2 Kонтакт 3  $|BxOa}$  RxD  $|\Pi$ риём данных  $|2|3$ Контакт 3 | Контакт 5 | вход  $\vert$  CTS | Clear to send  $\vert$  4 | 7 Контакт 4 Контакт 4 выход RTS Запрос на передачу 5 8 Контакт 5 / 6 Контакт 7 GND 7 5 Контакт 7 | Контакт 20 | выход  $|DTR|$  | 6 | 6 Контакт 8 | Контакт 24 |  $+10V$  | Для внешнего использования 8 Контакт 1 | Контакт 10 | вход / выход |  $T^+$  | RS485 + Контакт 2 | Контакт 11 | вход / выход | Т- | RS485 -

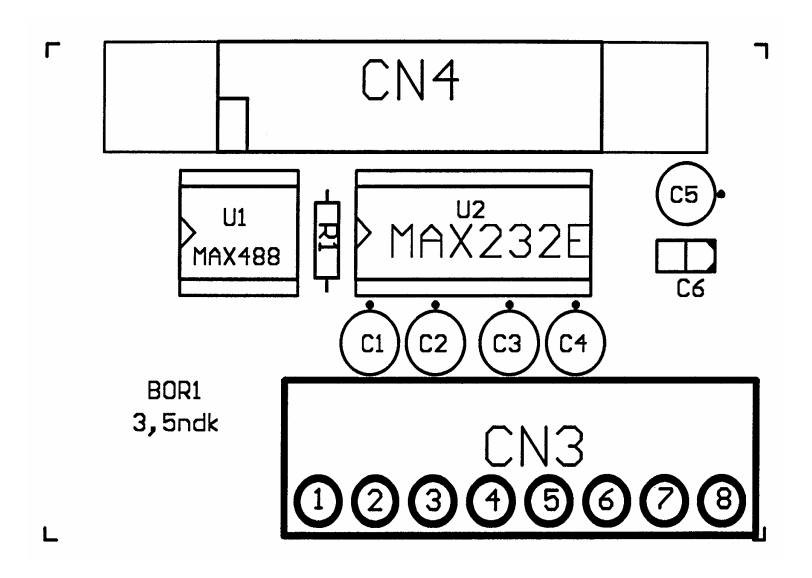

**Рис 18 Интерфейс**

## **9. Электрические соединения**

**Внимание! Аппликатор работает от 220 вольт. Корпус может вскрываться только авторизованным персоналом. Аппликатор не должен эксплуатироваться со снятой крышкой. Отсоедините питание от 220 вольт до снятия крышки.** 

## **9.1. Основное питание**

Выберите линию питания на трансформатор в Вольтах таким образом, чтобы управление шаговым мотором приходило не более 110 V переменного тока.

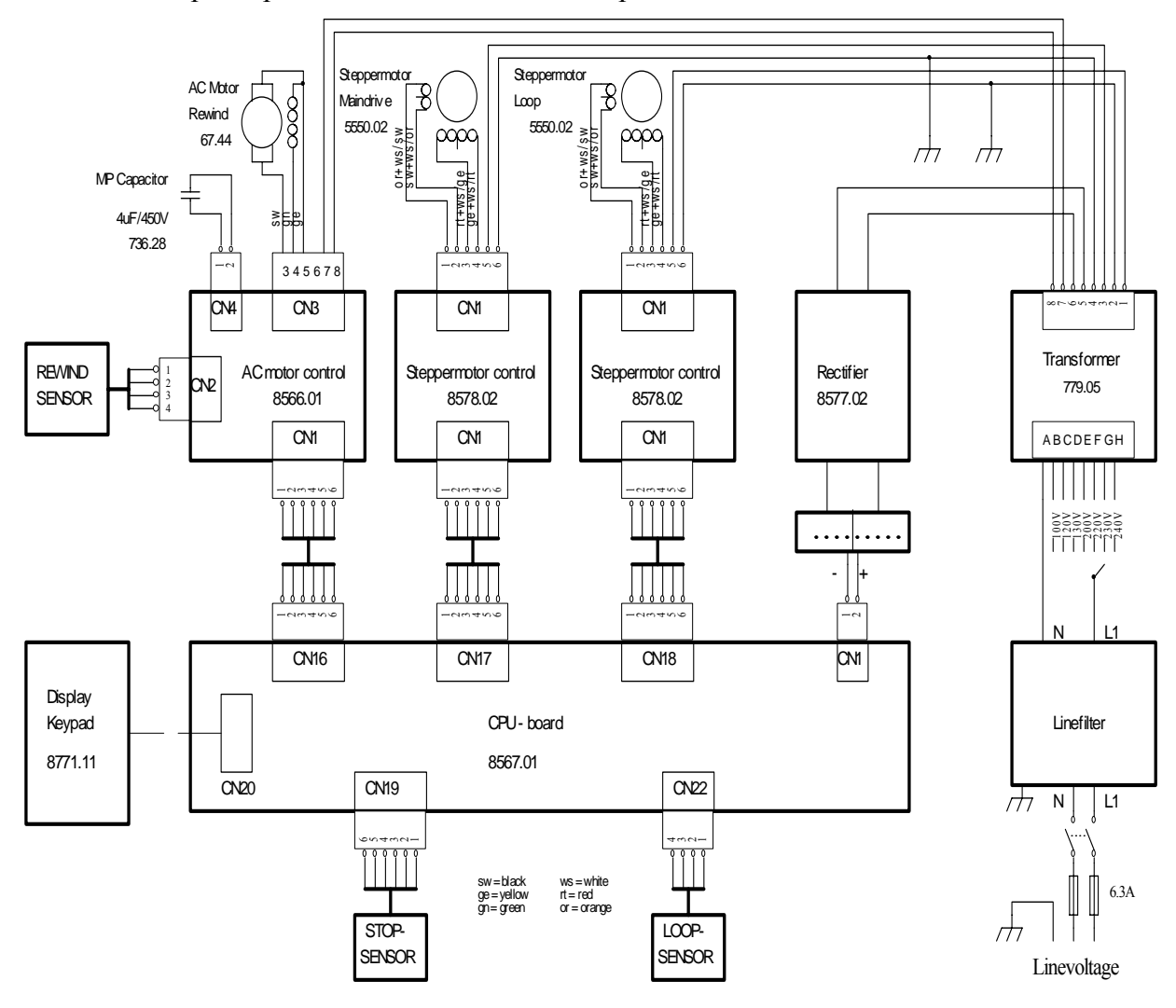

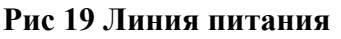

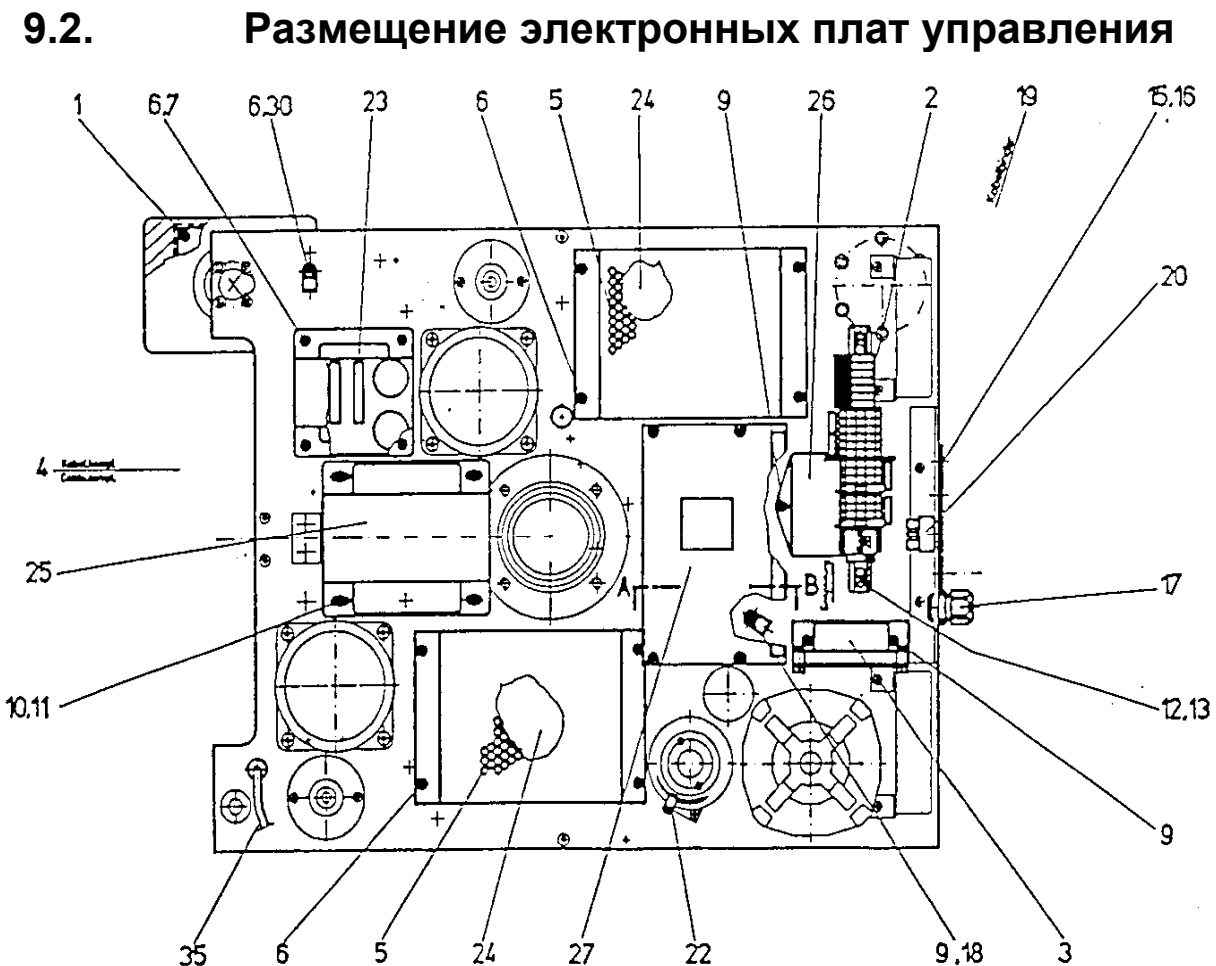

### **Рис 20 Электрические компоненты**

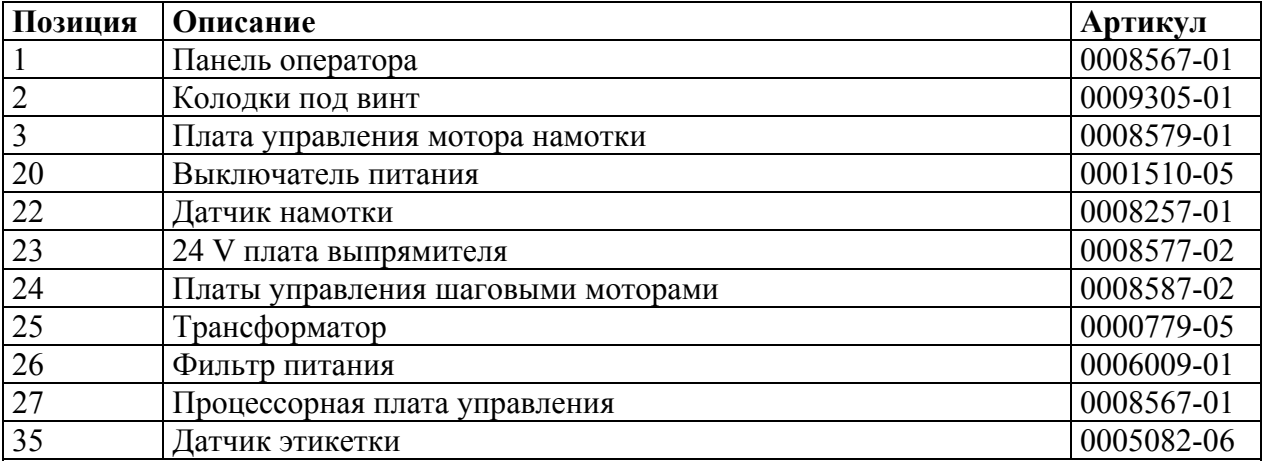

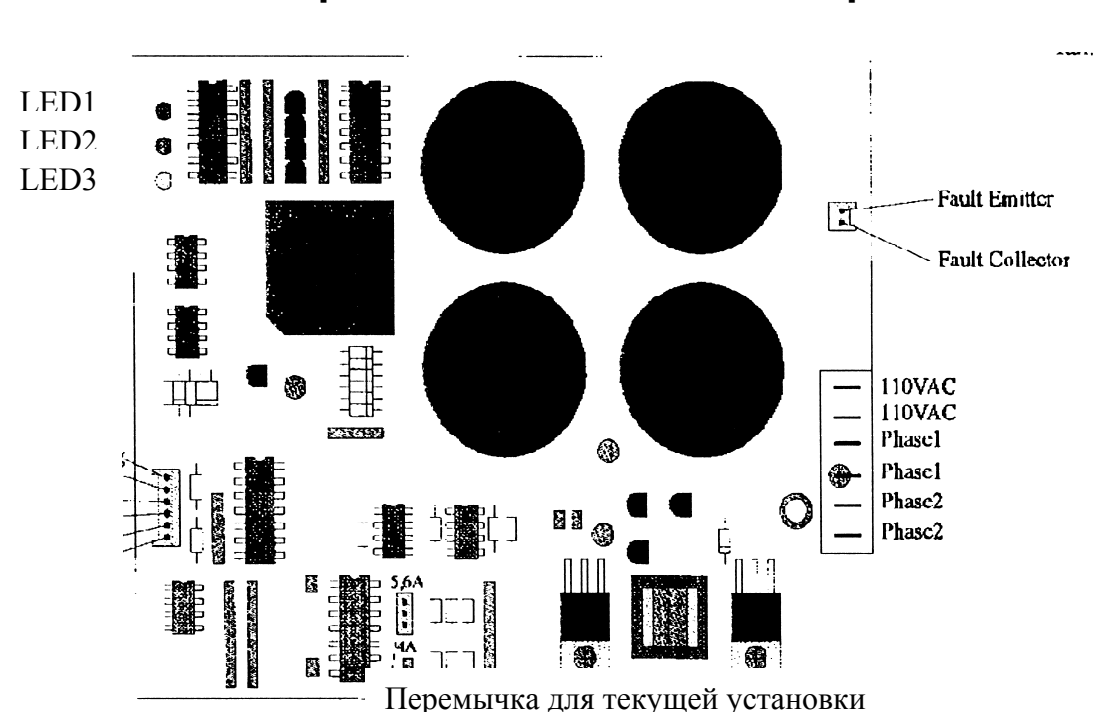

## **9.3. Управление шаговым мотором**

### **Рис 21 Управление шаговым мотором**

LED 1 Превышение напряжения, обычно выключен, в противном случае проверьте напряжение питания платы управления не должно превышать 115V переменного тока.

LED 2 Превышение температуры, обычно выключен

LED 3 Напряжение питания в норме. Обычно горит.

Перемычка на текущий ток обычно установлена ближе к центру платы на 5.6 A.

Для уменьшения тепловыделения для небольших этикеток и малой скорости движения продукта ток для мотора петли можно установить на 4A.

**Внимание: В электронике присутствуют высокие напряжения. Не касайтесь платы при включённой машине. Работа платы возможна только с подсоединённым мотором. Не перетыкайте какой-либо разъём или перемычку во время работы машины.** 

> **Строго запрещено производить модификации или замены на плате. Предохранитель без необходимости не вынимать, через контакты предохранителя плата обязательно должна быть запитана ( контакты не должны быть разъединены).**

# **9.4. Процессорная плата**

Светодиоды процессорной платы показывают следующие функции:

- D1 активен выход ошибки ( только при наличии минимальной нагрузки 10kΩ на всех выходах CN10)
- D2 24 V в порядке
- D3 12V в порядке
- D4 5V в порядке

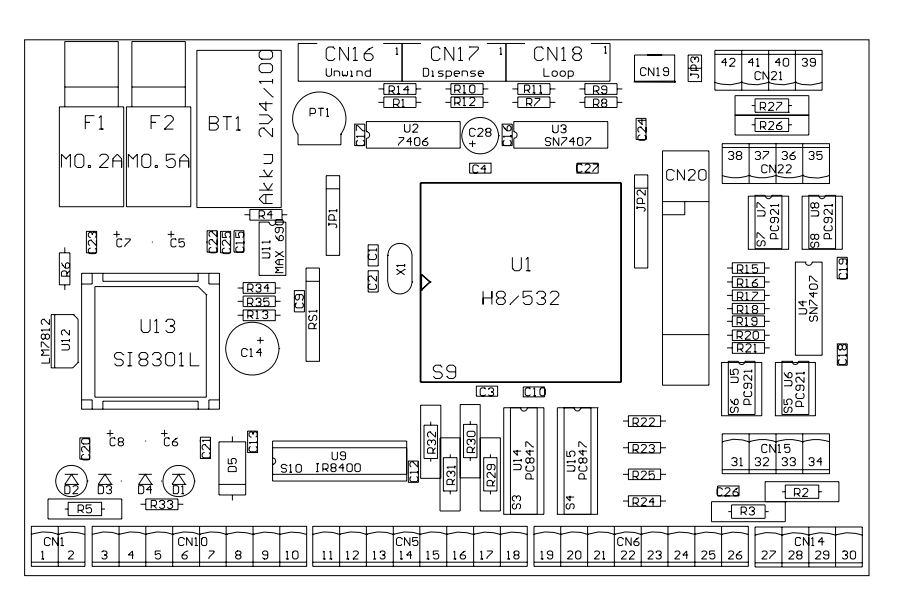

### **Рис 22 Процессорная плата**

Соединительные разъёмы (порты ввода-вывода)

- CN 1 24 V питание
- CN 5 Входы опторазвязки
- CN 6 Выходы опторазвязки
- CN 10 PNP выходной драйвер
- CN 14, 15, 22: Входы оптодатчиков
- CN 19 или 21: Датчик этикетки вы можете подключить к одному из 2 разъёмов . Для стандартного датчика этикетки используется 12 вольт питания и должна быть установлена перемычка J3. Для других датчиков этикетки перемычка J3 удаляется для получения питания 24 В , подсоединение осуществляется к CN 21.

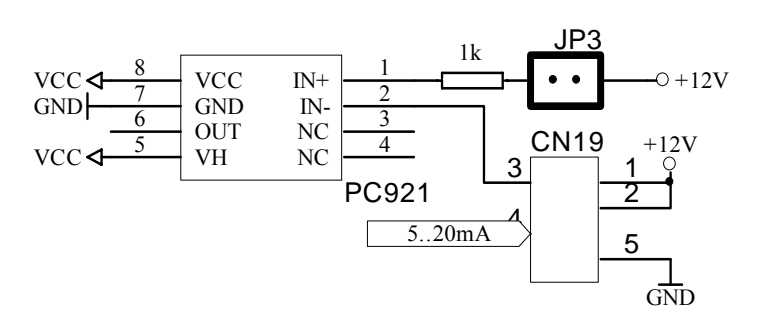

**Рис 23 Датчик этикетки**

## **9.5. Описание входных \выходных сигналов**

Внешние сигналы подсоединяются к колодке на процессорной плате рис.25. Все входы электрически опторазвязаны. NPN и PNP датчики можно подсоединить, как показано на рис.24.

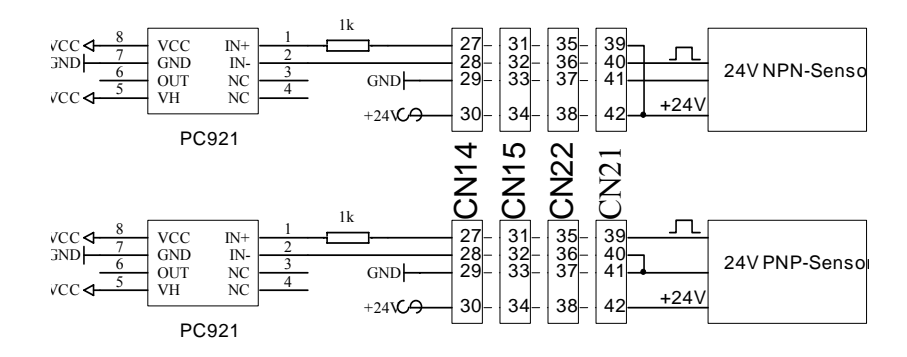

### **Рис 24 Подсоединение датчиков**

Существует 2 типа выходов

- С опторазрязкой с нагрузочной способностью до 50mA
- Драйвер PNP типа с повышенной нагрузочной способностью до 1A.

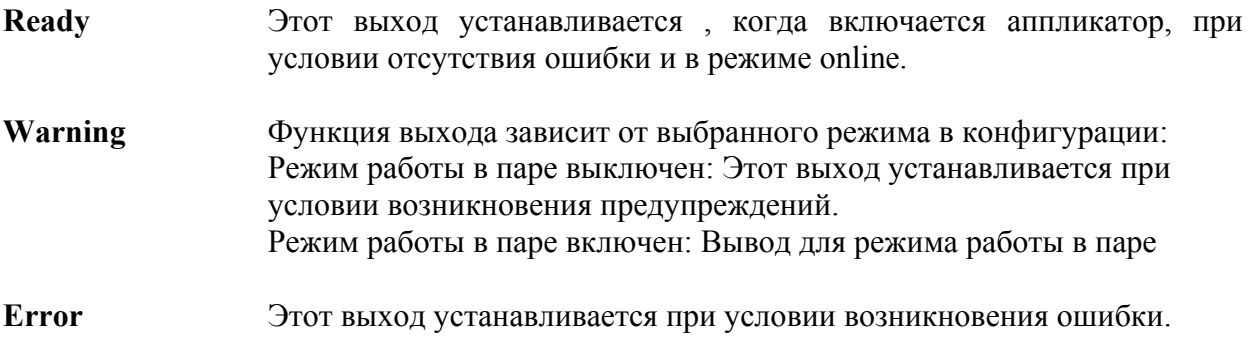

# **350 / 450**

**Printer (CN6)** Этот выход используется только, если выбран принтер. Printer = STAM: Этот выход включается каждый раз, как только отделяется этикетка и PDWT не 0. Активное время определяется в PDWT. Printer = INKJ: Выход переключается с каждым шагом ведущего мотора. **Inhibit** Когда на входе активный сигнал, сигнал от датчика продукта игнорируется. **OD-input** Когда на входе активный сигнал, на дисплей выводится сообщение предупреждения и включается выход OD (контроль внешнего диаметра). **Material end** Этот вход подсоединён к датчику окончания этикеток или обрыва ленты. В случае активизации вы получаете ошибку Е 13. **Clear error** Функция зависит от установленного режима работы в паре: Режим в паре выключен: Активный сигнал сбрасывает условие ошибки. Режим в паре включен: используется для режима работы в паре **Printer (CN10)** Функция зависит от конфигурации машины: Режим в паре выключен: Если выбран принтер горячего тиснения , сигнал подобен выходу на принтер. Режим в паре включен: используется для режима работы в паре **Pneumatic-Edge** Сигнал активен , когда отделяется этикетка. Время старта можно настроить в APOS. **Motor run** Сигнал активен , когда работает мотор диспенсера. **OD-output** Сигнал активен , когда активен вход контроля внешнего диаметра (OD-input).

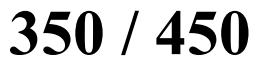

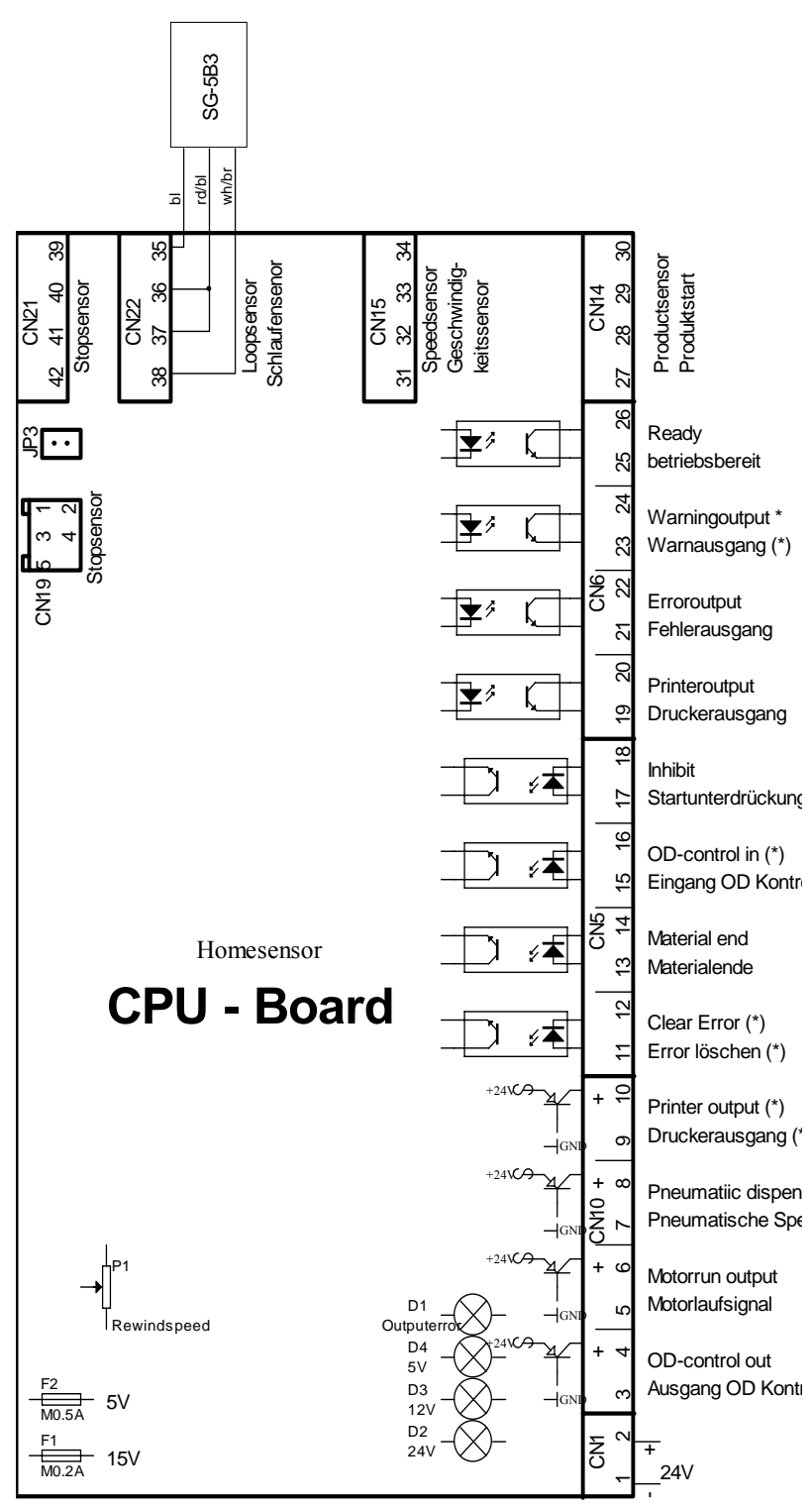

\* The function depends on selected mode

\* Die Funktion wird durch die eingestellte Betriebsart bestimmt

**Рис 25 Колодка входов/выходов**

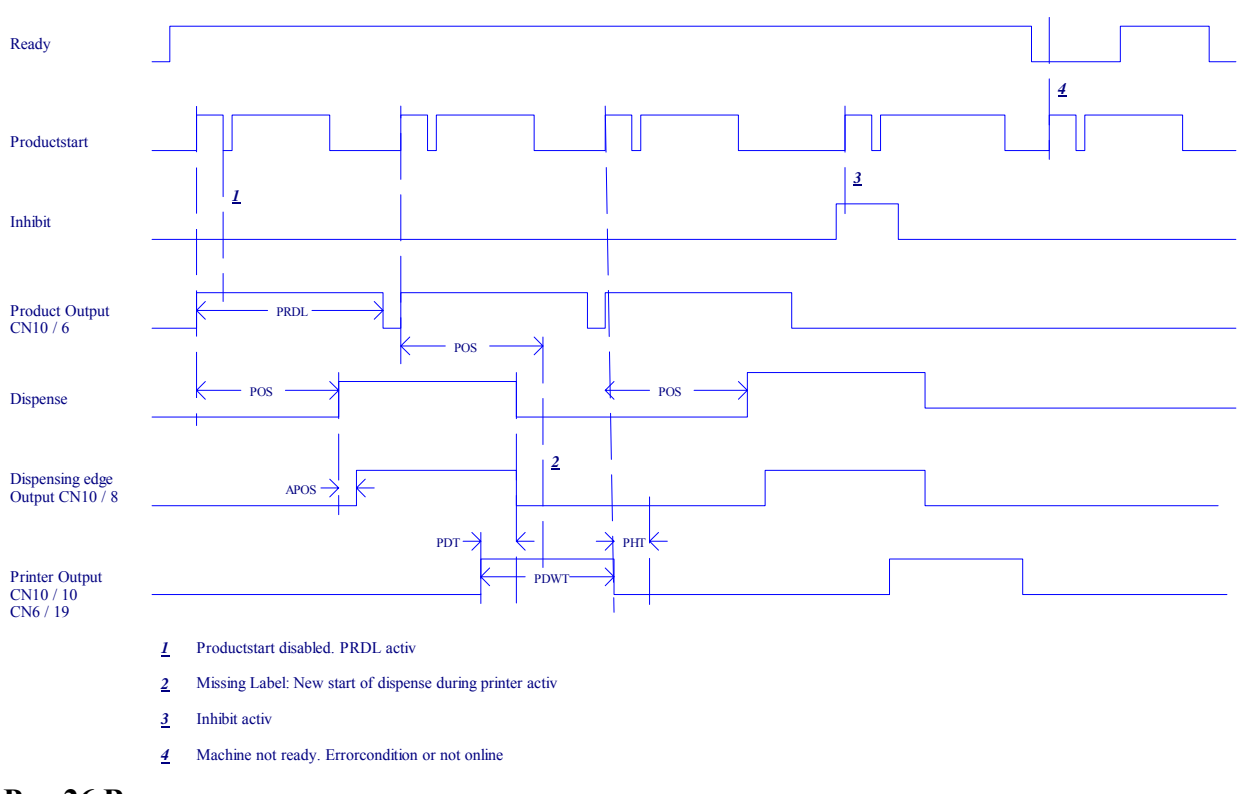

**Рис 26 Временная диаграмма**

# **9.6. Техника безопасности**

Чтобы защитить продукцию и машины от электрических повреждений вы должны следовать следующим правилам:

### **Правило 1**

Все металлические части должны иметь хороший контакт (не лакированы, оксид алюминия - изолятор). Используйте средства очистки.

### **Правило 2**

Сигнальные линии (кабель данных, связи и управления) должны быть разнесены с питающим кабелем. Минимальное расстояние 50 cm (20 cm внутри коробки).

### **Правило 3**

Все сигнальные линии должны быть проведены в машине только с одной стороны.

# **350 / 450**

### **Правило 4**

Кабели без защитной земли должны быть скручены .

### **Правило 5**

На всех индуктивных компонентах (реле, катушки) должны быть цепи гашения (диод, MOV).

### **Правило 6**

Все сигнальные линии должны иметь защитную землю. Защитная земля должна иметь надёжное соединение с землёй на обоих концах. Для соединения используйте металлические крепления. Don't use a soldered wire for this connection.

В случае различных земляных потенциалов на обоих сторонах кабеля, установите параллельно шину сечением минимум  $10 \text{ mm}^2$ .

### **Правило 7**

Защитная земля аналоговых сигналов (Видео и др.) может быть заземлена только на одном конце. Обычно подобные кабели не поставляется с этикетировочными машинами.

### **Правило 8**

Линейный фильтр должен монтироваться прямо на входе кабеля.

### **Правило 9**

Кабели не должны висеть в воздухе. Проводите все кабеля вблизи и с помощью металлических, заземлённых частей. Заземлите неиспользуемые кабели или проводники в кабеле хотя бы с одной стороны, лучше с двух.

### **Правило 10**

Кабели должны быть необходимой длины.

![](_page_69_Picture_1.jpeg)

# <span id="page-70-0"></span>**10. Техническое обслуживание**

Аппликатор имеет немного заменяемых частей, которые требуют минимального обслуживания.

## **10.1. Чистка**

Каждую неделю рекомендуется делать следующее:

- 1. Очищать все ролики от остатков клея и этикеток. Используйте специальный растворитель или спирт.
- 2. Используйте мягкую кисть для очистки всех фотодатчиков ( датчика петли, датчика этикетки и датчика продукта ).
- 3. Очищать лезвие диспенсера от остатков клея и этикеток. Используйте специальный растворитель или спирт.
- 4. Очищать щётку для сохранения необходимой упругости. Используйте специальный растворитель или спирт.
- 5. Переворачиваёте щётку на 180 град для равномерного износа.

## **10.2. Настройка функции намотки**

Для управления намоткой необходима совместная настройка механики и электроники.

Функция намотки: Скорость намотки контролируется через датчик , который передаёт сигнал в процессорную плату. Процессорная плата даёт сигналы управления на систему управления мотором переменного тока. Плавающий рычаг снабжён кодер-диском с тёмными и светлыми сегментами, которые проходят через датчик намотки. В зависимости от количества света, принимаемого датчиком намотки, вырабатывается пропорциональный сигнал в плату процессора.

- 1. Переместите плавающий рычаг в положение, показанное на рисунке 1.
- 2. Поверните кодер-диск в соответствии с рисунком 2 ( отверните 2 винта до поворота и закрепите в нужной позиции).
- 3. Переместите плавающий рычаг в позицию максимальной петли.
- 4. Настройте потенциометром P1 скорость намоточного сердечника на максимальную скорость 50 m/min. Если средняя скорость в вашем случае меньше, для оптимизации плавности работы произведите соответствующую настройку. Если на дисплее выскакивает ошибка E\_04, величина в диапазоне 200 - 250.
- 5. Вы можете проверить работу датчика намотки через функцию RWCH в меню конфигурации. Когда плавающий рычаг в минимальной позиции, на дисплее значение 0000. Когда плавающий рычаг находится между min и max позициями , значения величин 0 - 200, в зависимости от того, какая секция кодер-диска находится в данный момент под датчиком намотки.

### **Потенциометр P1**

Потенциометр P1 находится на процессорной плате. С его помощью регулируется скорость намотки.
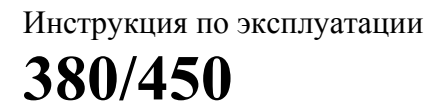

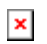

### **Рис 27 Регулировка намотки**

### **10.3. Сообщения**

Электроника машины непрерывно проверяет состояние машины.. Если что-то не так, на дисплей выведется соответствующее сообщение немедленно подастся выходной сигнал. Этот выходной сигнал можно использовать как сигнал управления для внешней логики.

Выходные сигналы предупреждения выдаются на разъём CN6 контакт 23 и 24 (см. ограничения в главе 10).

Выходные сигналы ошибки выдаются на разъём CN6 контакт 21 и 22. Сигнал состояния готовности выдаётся на разъём CN6 контакт 25 и 26 Выдаётся сигнал контроля внешнего диаметра (OD)

CN6 выходы опторазвязки со следующими параметрами: 3.. 30 V, 50 mA.

#### **10.3.1. Сообщения предупреждения**

Если возникает ситуация, когда не всё в порядке, но аппликатор может продолжать этикетирование , на дисплей выдаётся сообщение предупреждения: например, W\_\_2.

Сообщения предупреждения показываются на дисплей, только если аппликатор в режиме ONLINE (на дисплее ON). В случае возникновения сообщения предупреждения работа не прерывается. Сообщение сбрасывается нажатием клавиши ENTER.

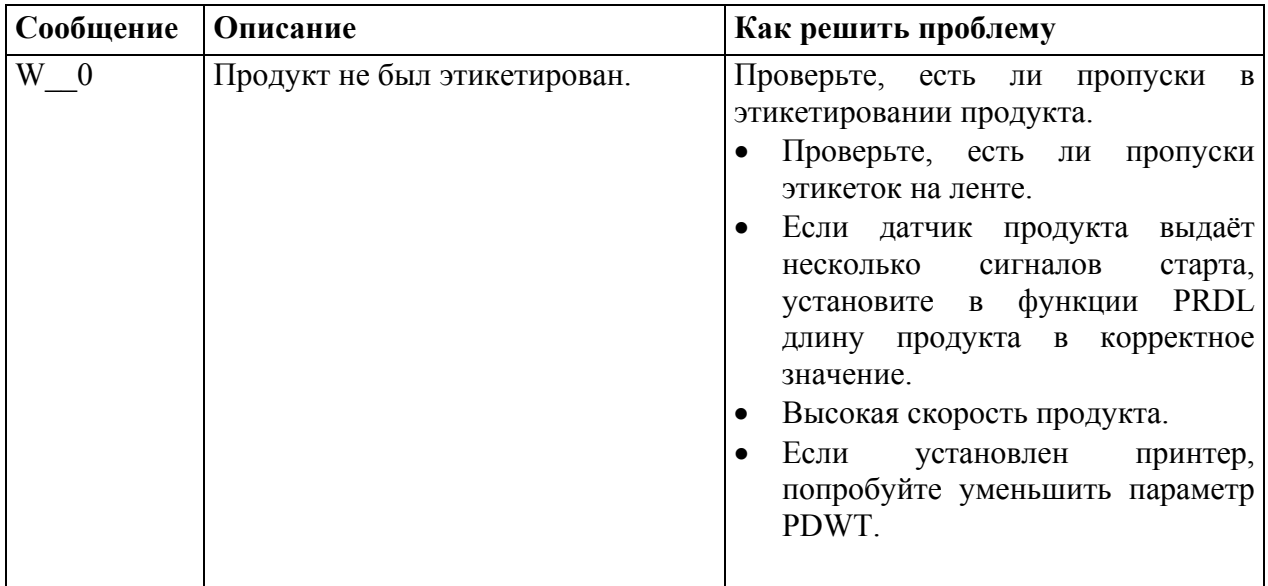

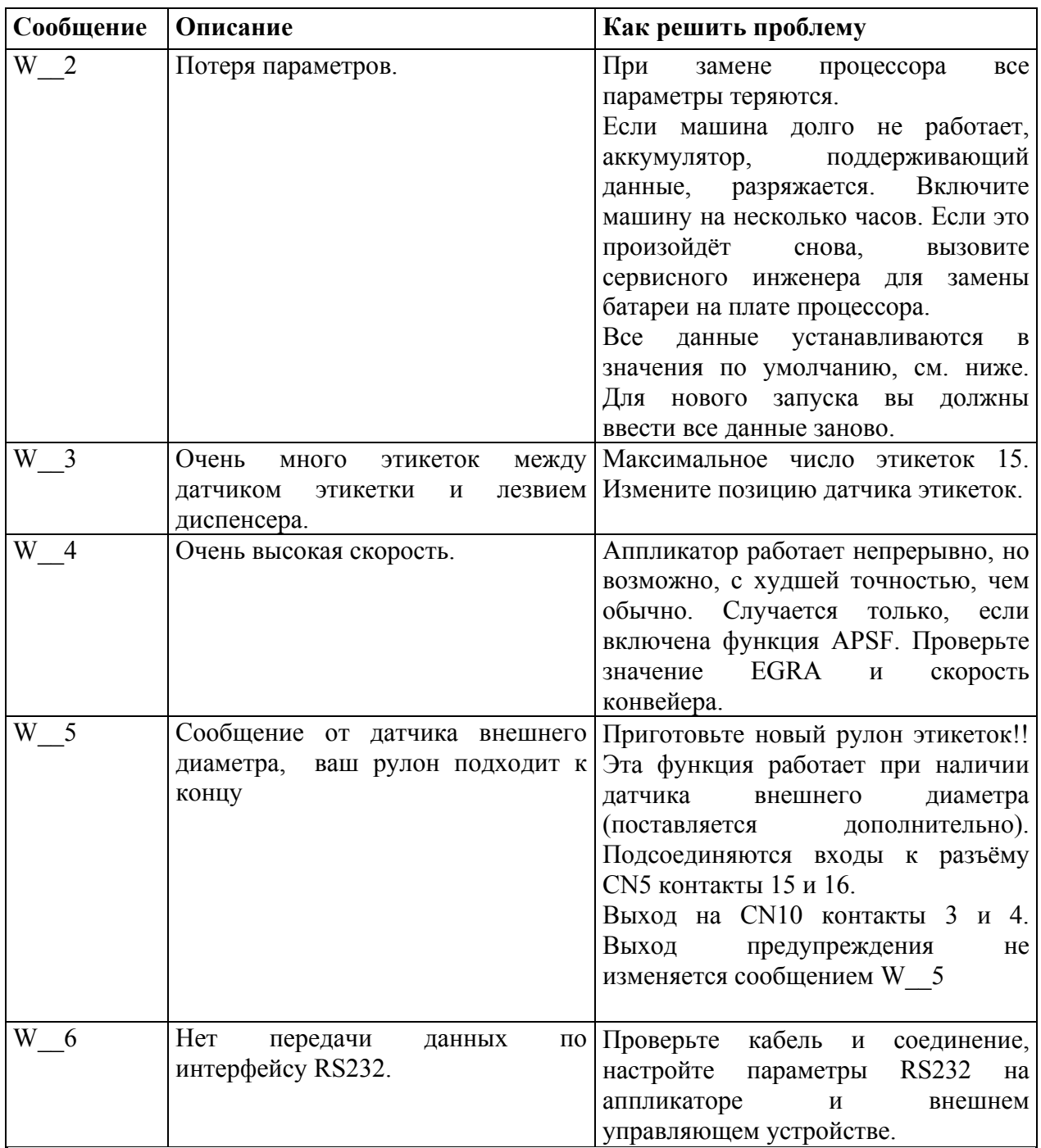

Следующие данные устанавливаются по умолчанию при выводе сообщения W\_\_2:

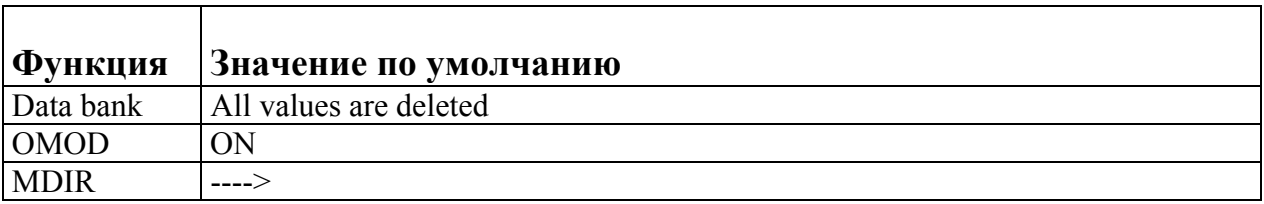

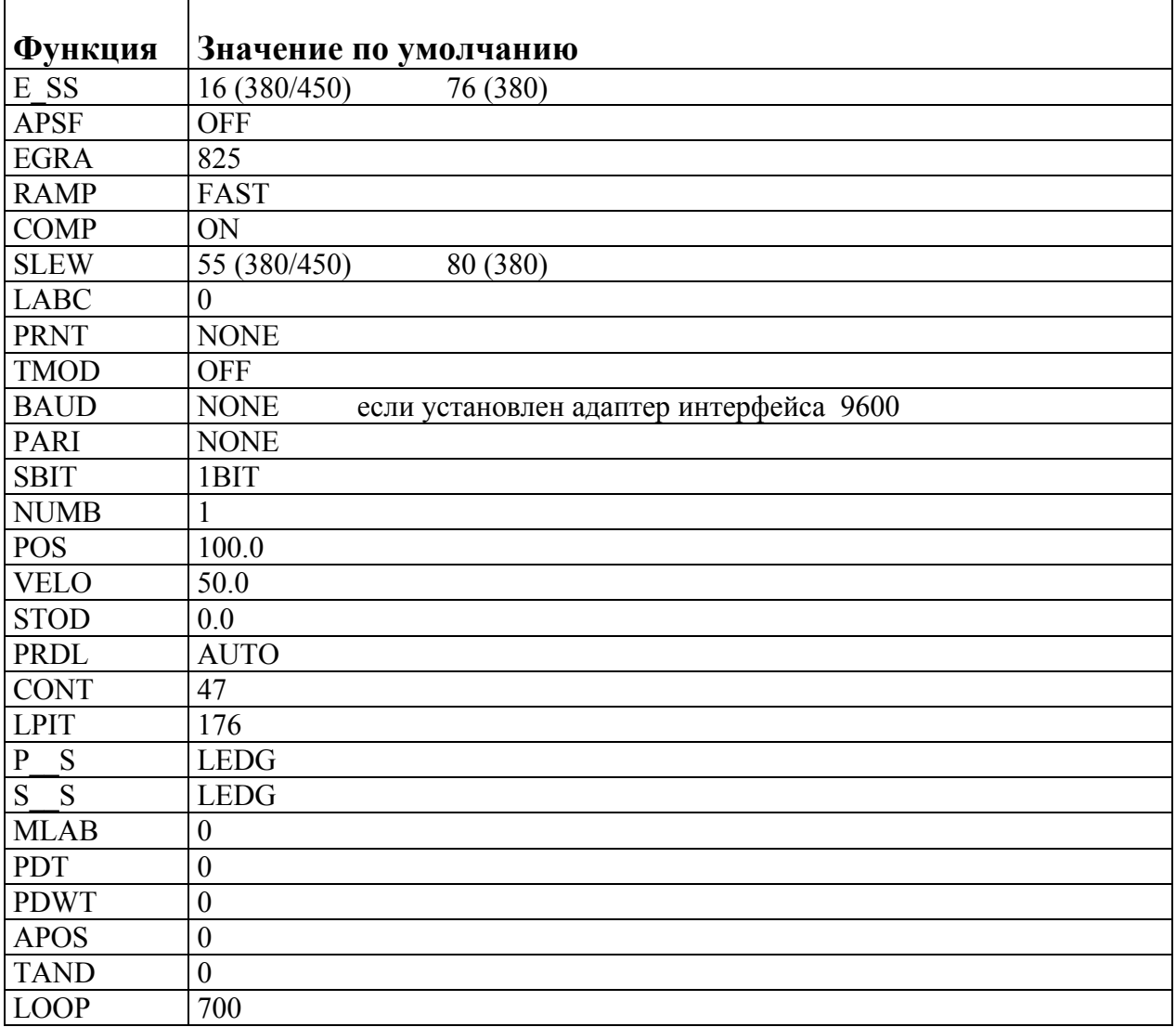

#### **10.3.2. Сообщения об ошибках**

При большинстве этих ошибок аппликатор не может нормально функционировать, пока не будет устранена эта ошибка. Аппликатор останавливает работу и сигнал выводится на вывод ошибки. Вы можете перезапустить аппликатор нажатием кнопки ENTER, как только устраните источник ошибки. Выход готовности при ошибке переходит в состояние не готов.

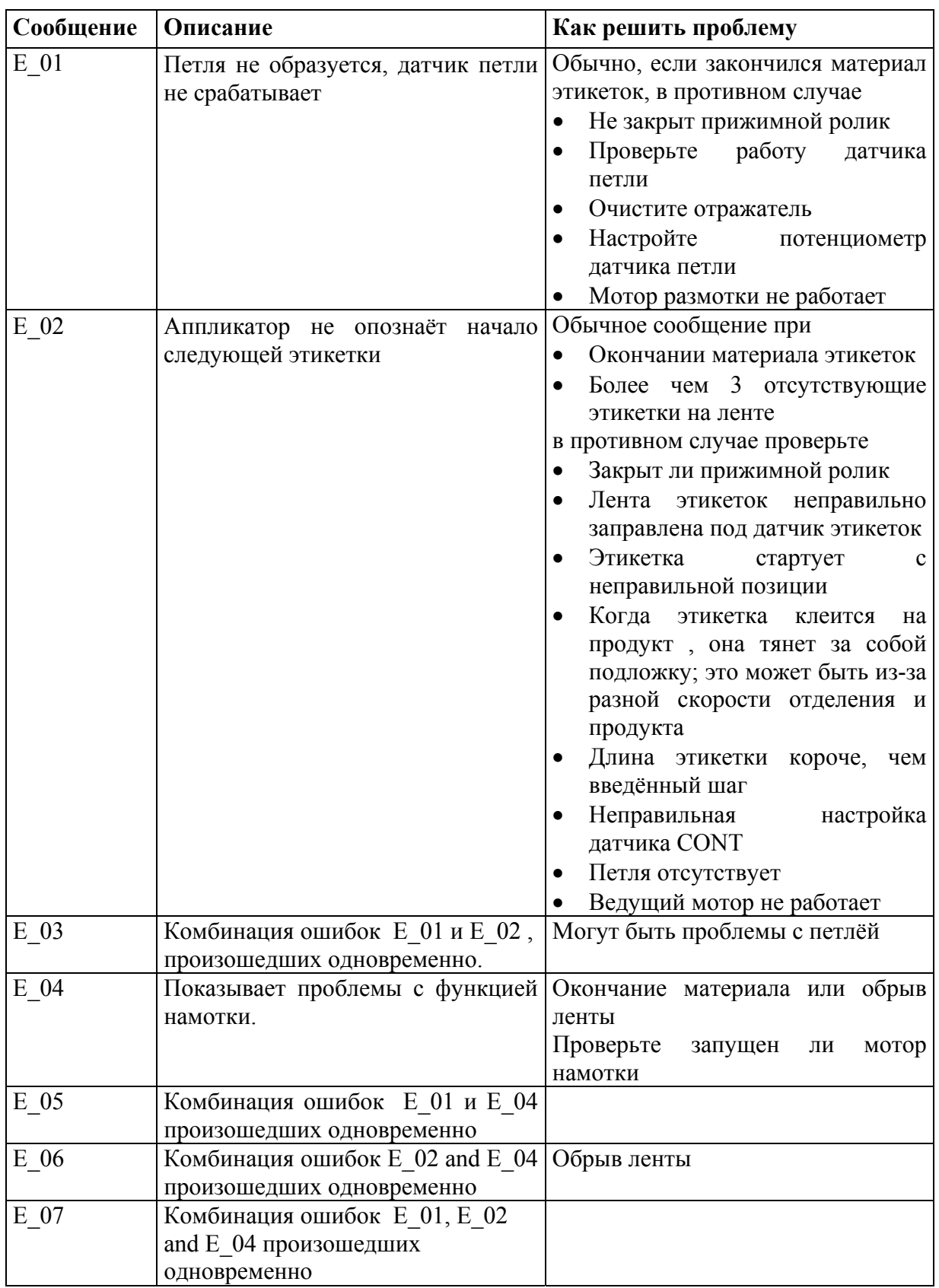

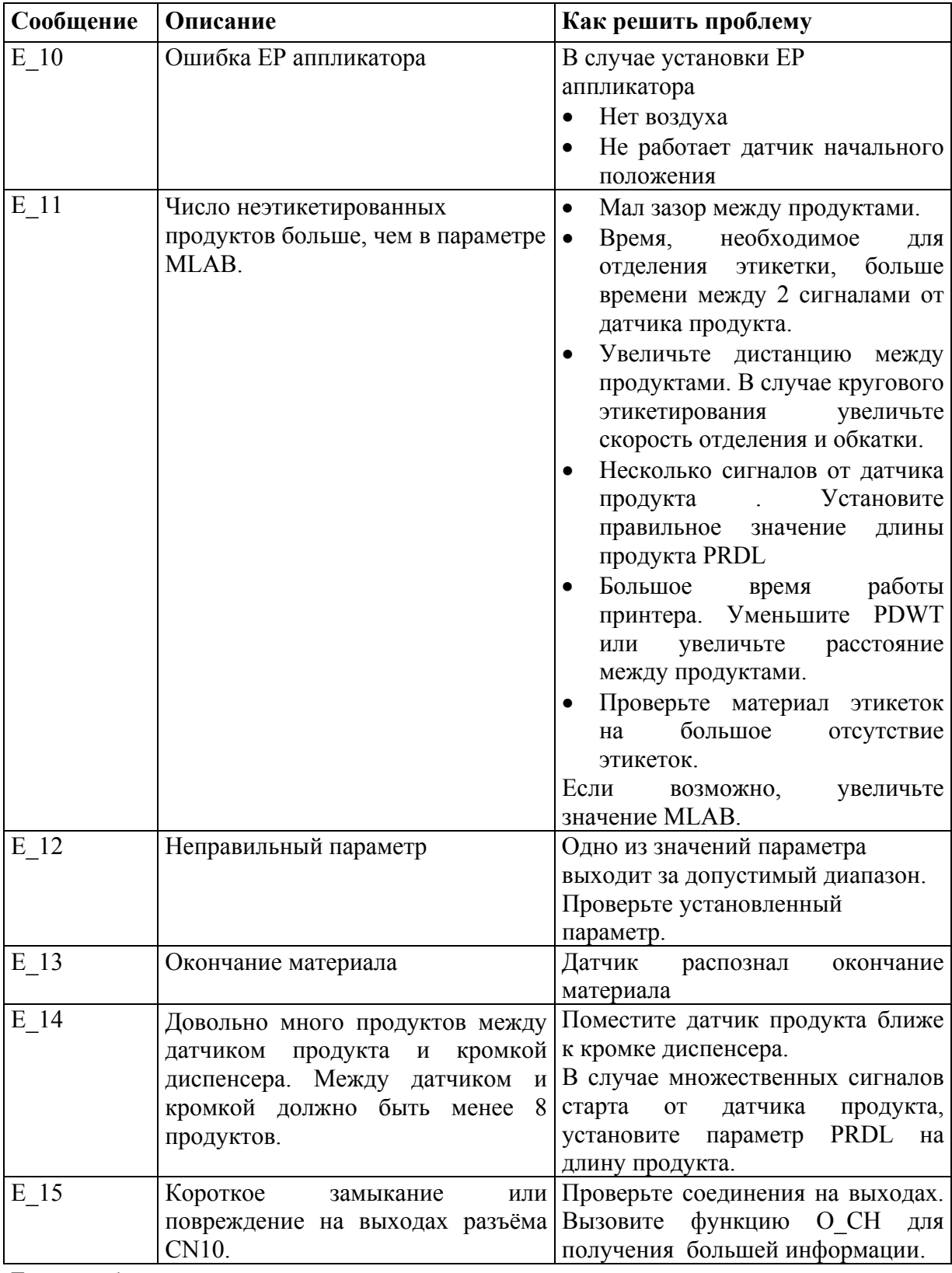

Если проблема возникает снова и во всех других случаях, вызовите сервисного инженера.

#### **10.3.3. Ошибка процессора**

Если процессор обнаружил одно из недопустимых условий, будет высвечено одно из нижеследующих сообщений об ошибке. Аппликатор немедленно прекратит свою работу. Вывод готовности прейдёт в состояние не готов.

- ER-U Вызвано неопределённое прерывание.
- ER-I Недопустимая инструкция процессора.
- ER-D Ошибка деления.
- ER-T Неопределённое программное прерывание.
- ER-A Адресная ошибка.

Если показывается одна из этих ошибок, нажмите кнопку ENTER и запишите высвеченную информацию на дисплее. Запишите версию программного обеспечения , которая высвечивается на дисплее при включении машины, запишите что произошло до этой ошибки и свяжитесь с сервисным инженером.

### **10.4. Устранение проблем**

Если аппликатор не работает , вызовите сервисного инженера. Следующая таблица по устранению проблем только для опытных пользователей.

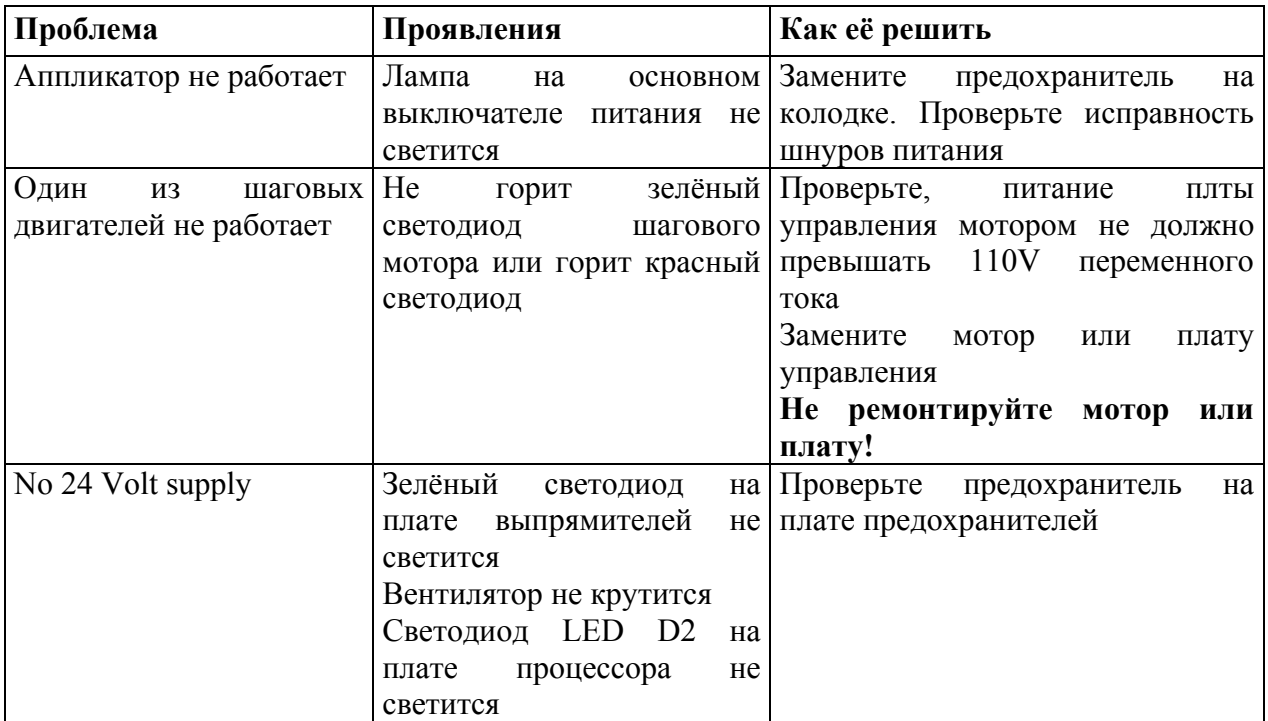

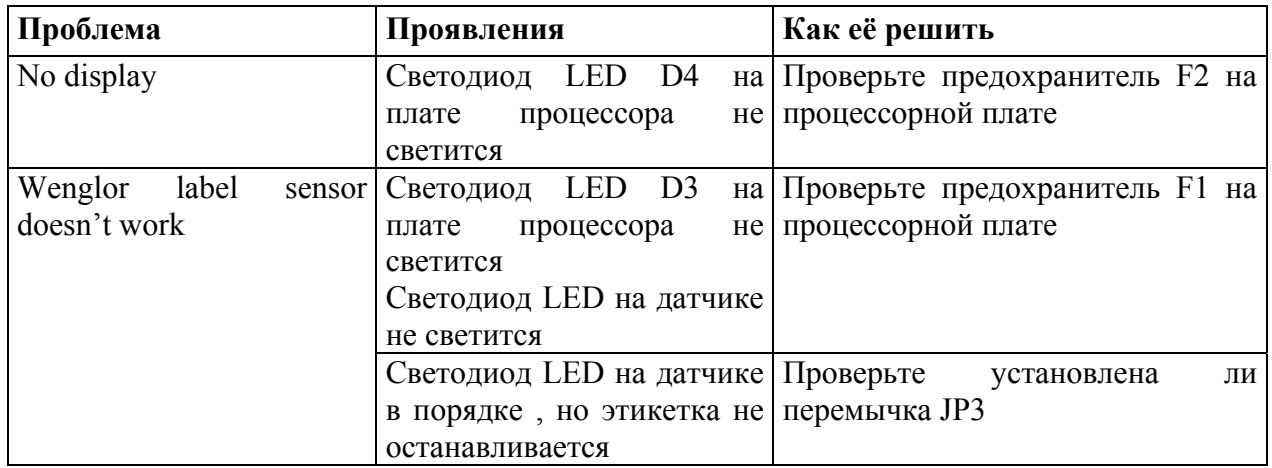

# **11. Технические характеристики**

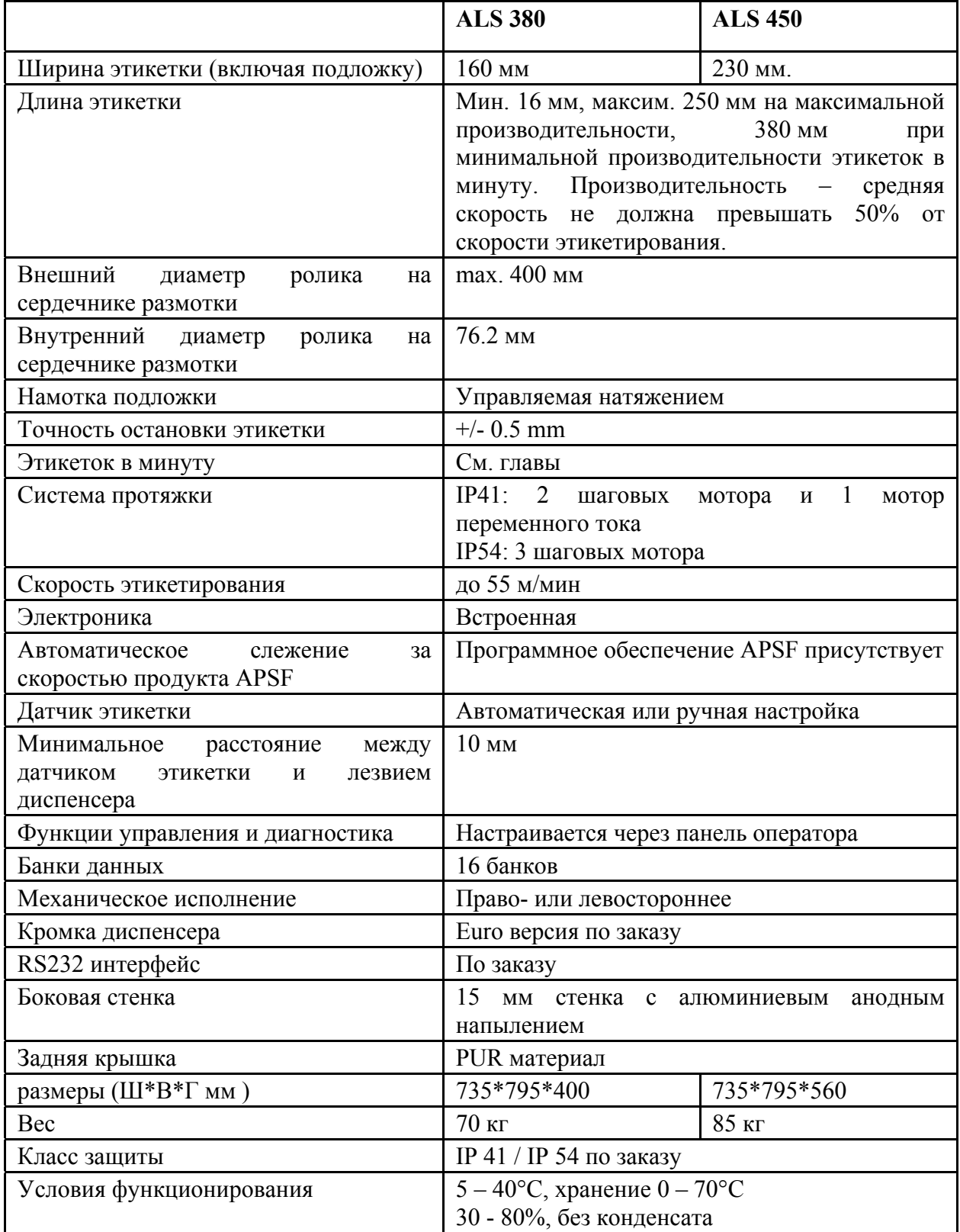

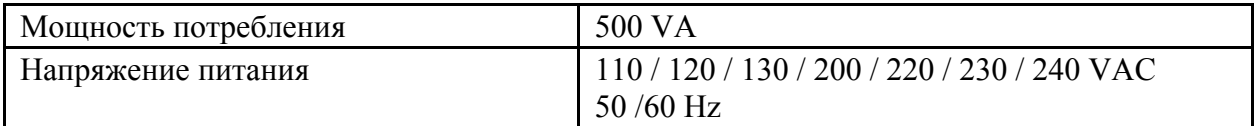

#### **Применение**

Этикетировщик разработан для автоматического наклеивания самоклеящихся этикеток.

#### **Советы по безопасности**

Чтобы избежать риска повреждения при попадании между лезвием диспенсера и проходящим продуктом, необходимо добавить защитный кожух перед лезвием диспенсера.

Необходимость этого решается в каждом отдельном случае.

### **11.1. APSF- технические характеристики датчика (дополнительные функции)**

Разрешение датчика выбирается так, чтобы генерировался один импульс на 0.15мм перемещения продукта. Использование различного разрешения даёт разброс в точности или ограничение на максимальную скорость отделения.

Если возможно , используйте один общий датчик для нескольких диспенсеров. В этом случае датчик запитывается одной машиной или сразу от нескольких через отдельные диоды.

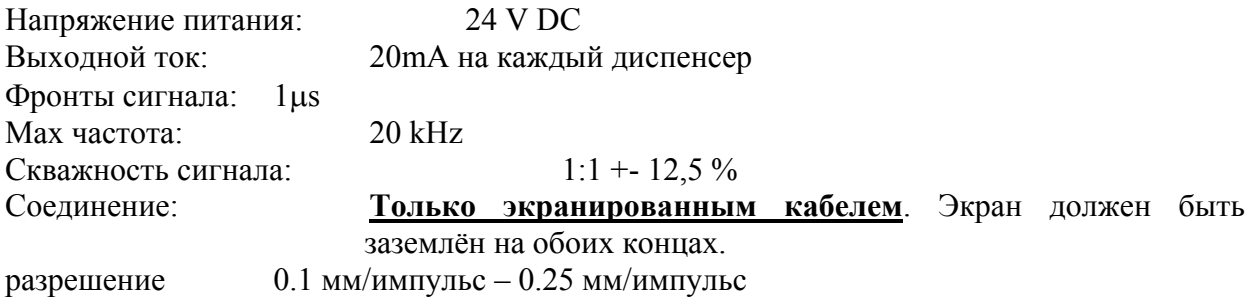

### **11.2. Производительность**

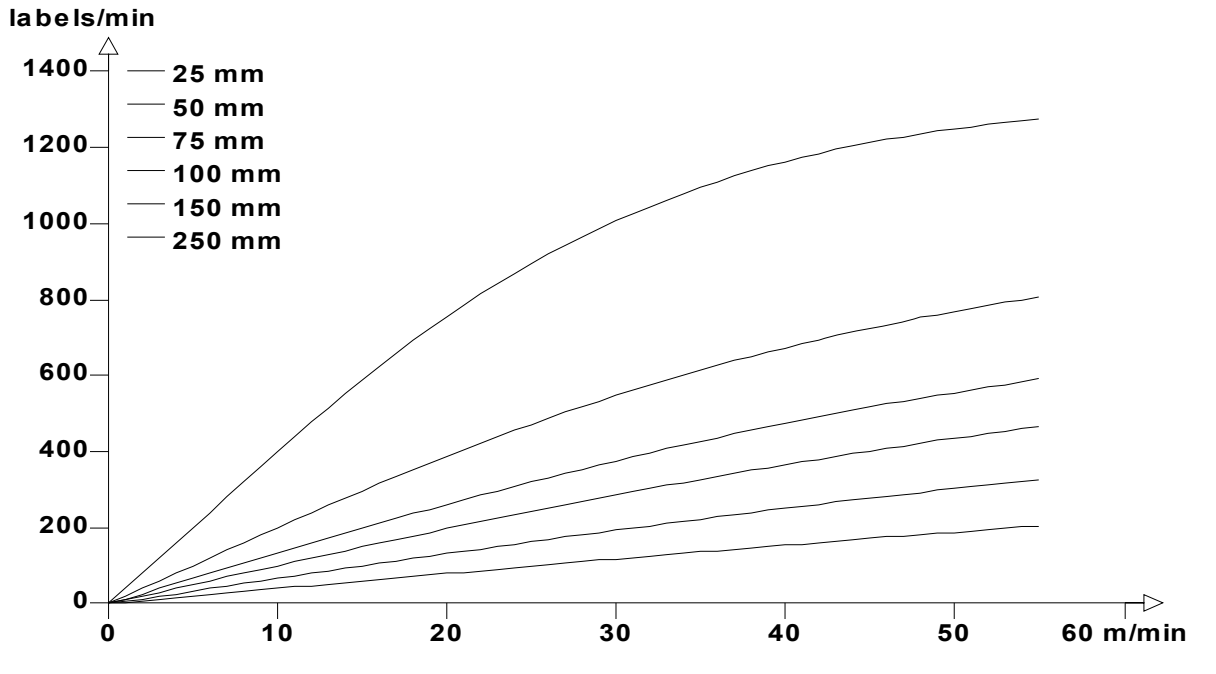

**Рис 28 Средняя производительность**

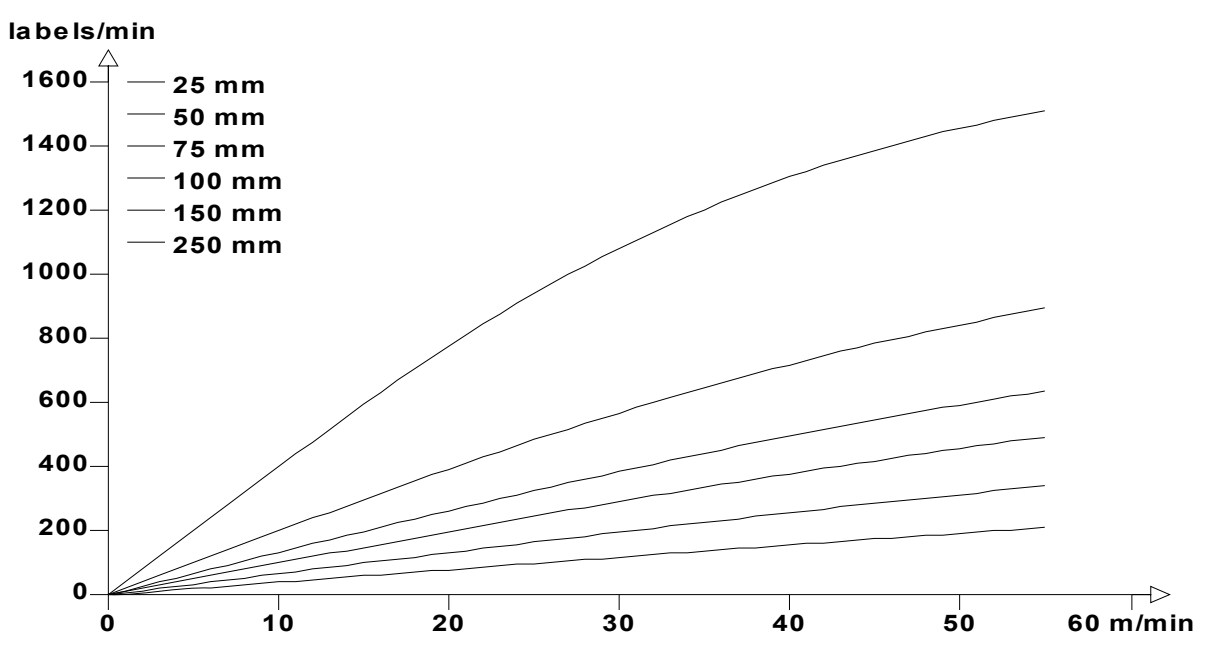

**Рис 29 Высокая производительность**

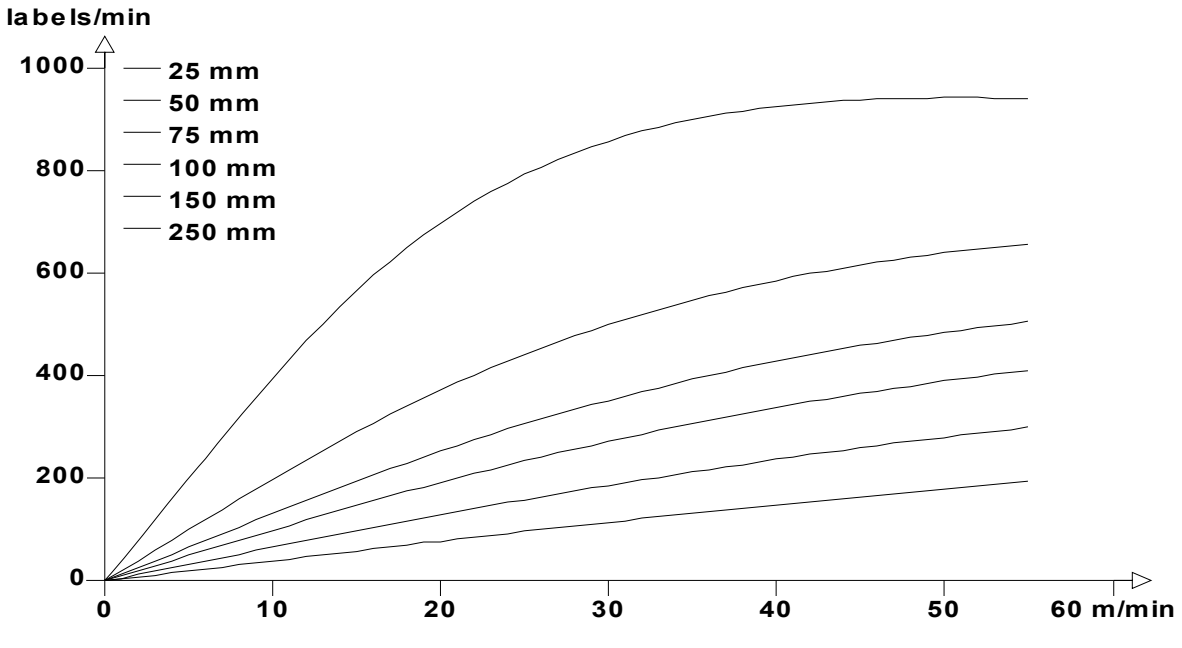

**Рис 30 Низкая производительность**

### **11.3. Ускорение**

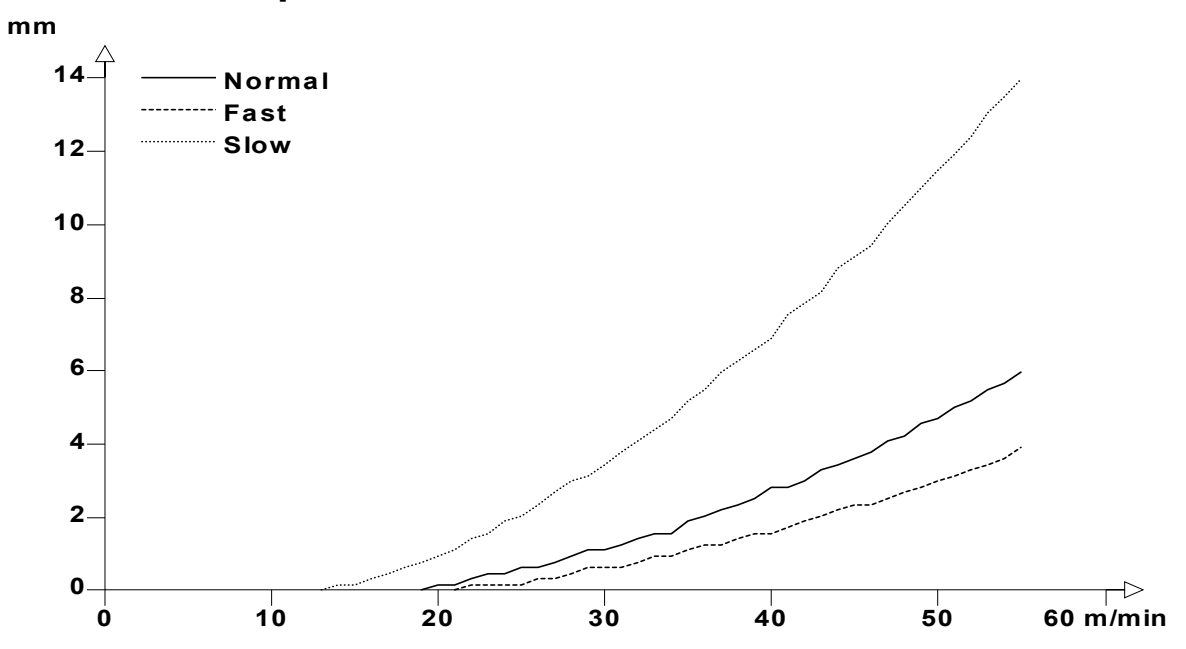

**Рис 31 Дистанция ускорения**

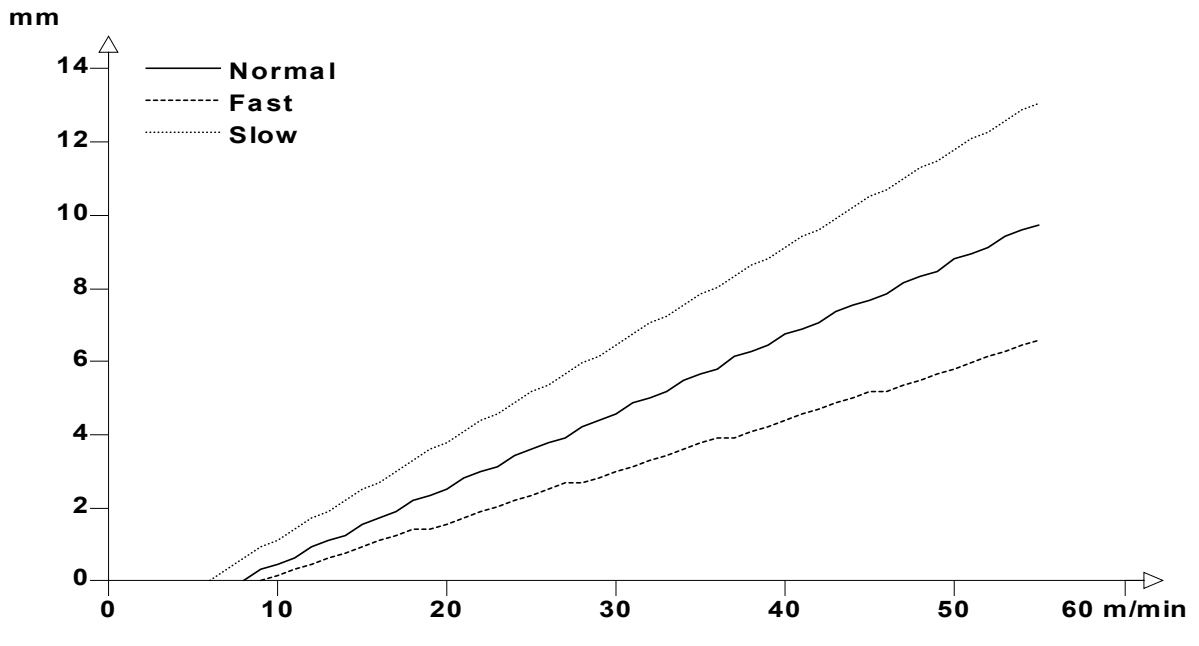

**Рис 32 Дистанция остановки**

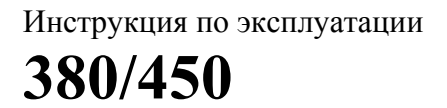